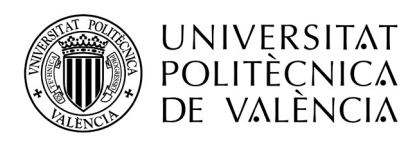

# GUADALEST v8

Solicitud de Convocatorias de perfiles PDI Contratado y Funcionario Personal externo a la UPV Miembros de tribunales Gestión de plantilla PDI Solicitudes de asociados

## Manual del usuario

**ASIC abril-2024**

Àrea de Sistemes d'Informació i Comunicacions Universitat Politècnica de València Edifici 7A. Camí de Vera, s/n, 46022 València Tel. +34 96 387 70 70, ext. 77070 • Fax +34 96 387 70 79, ext. 77079 asic@cc.upv.es

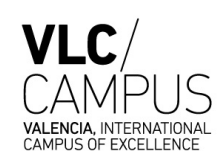

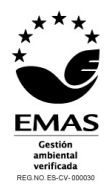

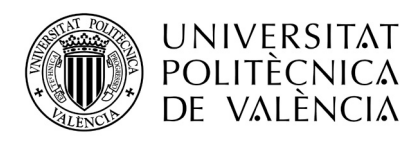

Àrea de Sistemes d'Informació i Comunicacions Universitat Politècnica de València Edifici 7A. Camí de Vera, s/n, 46022 València Tel. +34 96 387 70 70, ext. 77070 • Fax +34 96 387 70 79, ext. 77079 asic@cc.upv.es

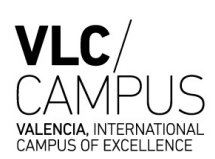

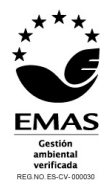

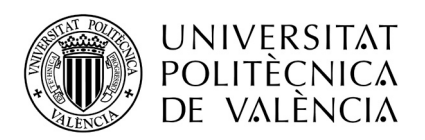

### ÍNDICE

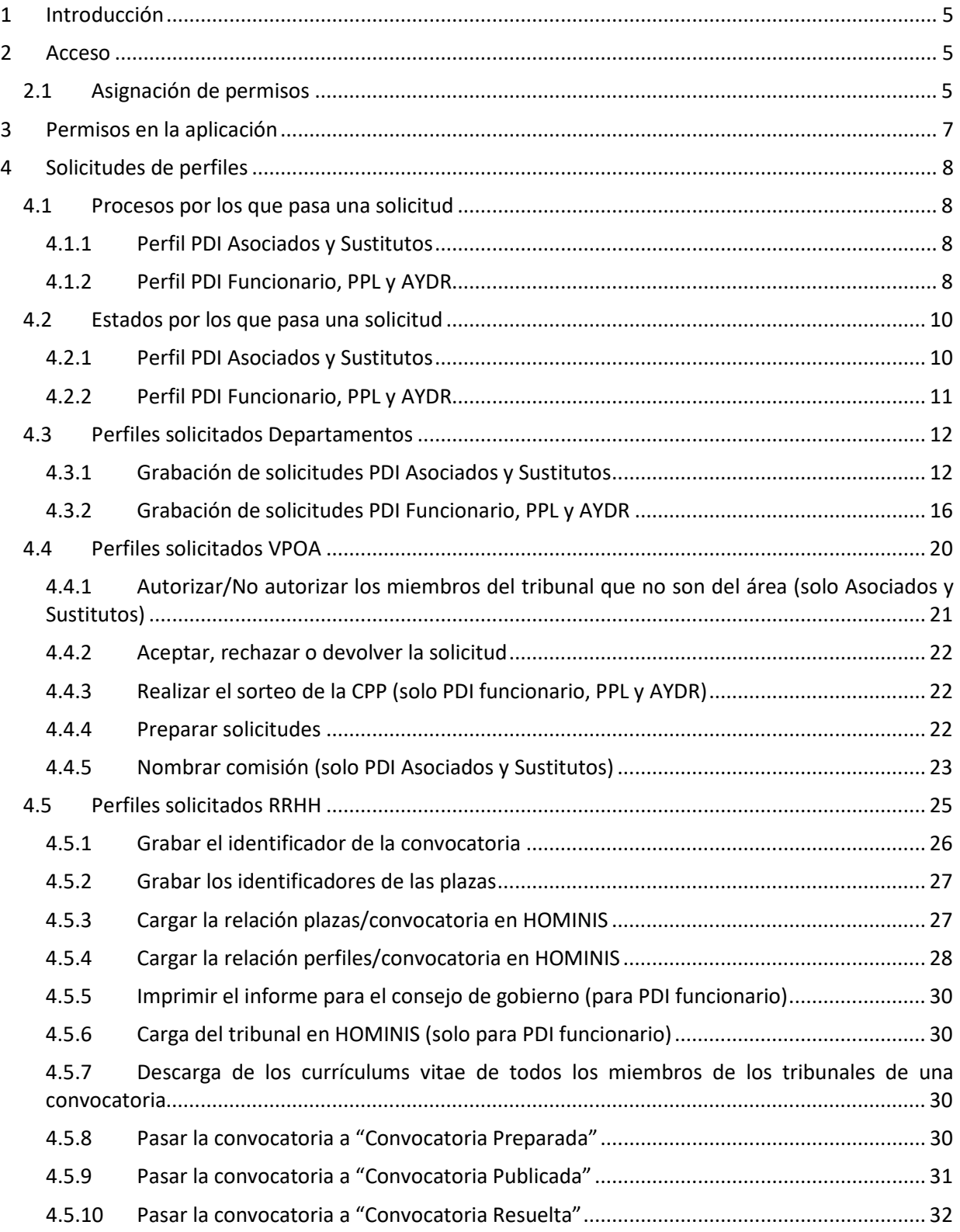

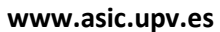

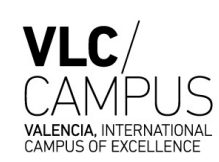

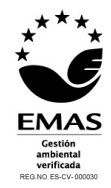

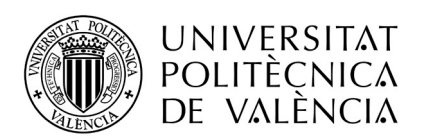

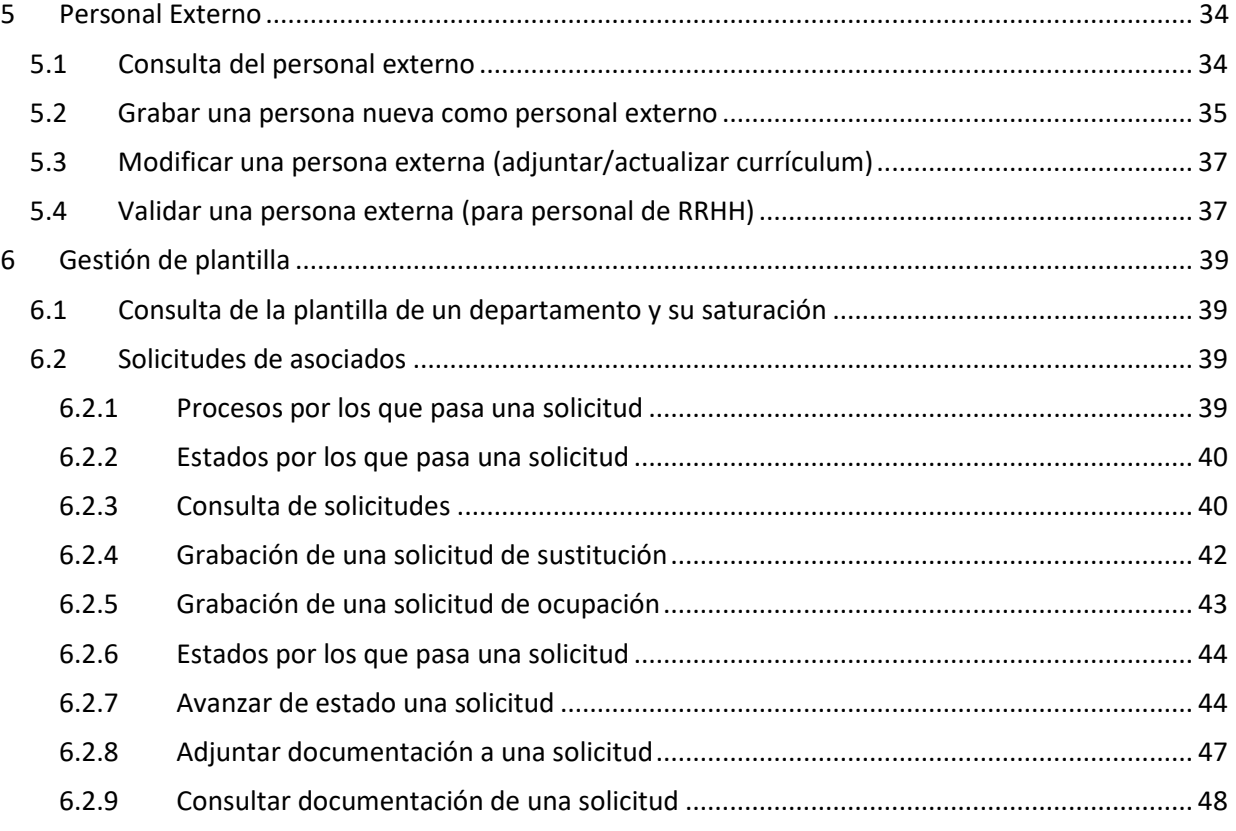

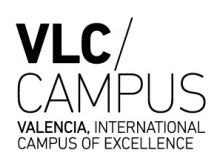

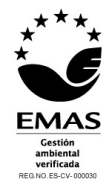

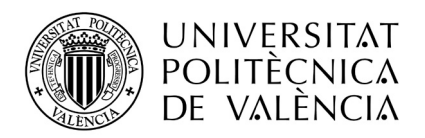

### <span id="page-4-0"></span>**1 Introducción**

El objetivo del presente documento es servir de manual técnico para el uso de la aplicación "Guadalest".

Esta aplicación lleva a cabo:

- La gestión de las solicitudes de perfiles de PDI funcionario y contratado
- La consulta de la plantilla PDI de un departamento
- La gestión de solicitudes de asociados en un departamento

### <span id="page-4-1"></span>**2 Acceso**

El acceso a la aplicación se realizará a través del link de la intranet "GUADALEST", dentro del apartado "Lo que gestiono" - > "Gestión RRHH"

Por defecto tienen acceso a la aplicación **todos los directores de departamentos**, que a su vez pueden dar permisos a otras personas, según el siguiente apartado.

### <span id="page-4-2"></span>*2.1 Asignación de permisos*

Los directores de departamentos pueden dar permisos de acceso a GUADALEST a otras personas de su departamento.

Para dar de alta a una persona, el director del departamento ha de acceder a través de su Intranet al apartado "Herramientas" y seleccionar la opción "Consulta de acceso y permisos a las aplicaciones corporativas ASIC".

Consulta de acceso y permisos a las aplicaciones corporativas ASIC

Y después la siguiente opción "Consulta Personal de Aplicaciones con Acceso".

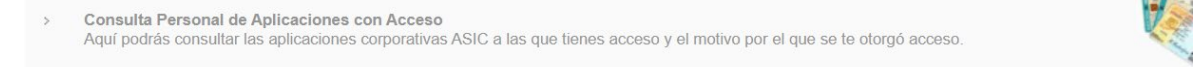

#### De la lista de aplicaciones seleccionar GUADALEST, y pulsar el botón Administrar Usuarios.

**GUADALEST-Perfiles del VOAP - GUADALEST** 

Desde la nueva pantalla se pueden realizar las siguientes acciones:

#### **Administrar usuarios**

#### Opciones

Agregar nuevo Usuario a la aplicacion Indicando el usuario Listar/Borrar usuarios de la aplicacion Renovación de autorizaciones en la aplicación

Seleccionando la primera opción "Agregar nuevo Usuario a la aplicación indicando el usuario", en la nueva pantalla:

Àrea de Sistemes d'Informació i Comunicacions Universitat Politècnica de València Edifici 7A. Camí de Vera, s/n, 46022 València Tel. +34 96 387 70 70, ext. 77070 • Fax +34 96 387 70 79, ext. 77079 asic@cc.upv.es **www.asic.upv.es**

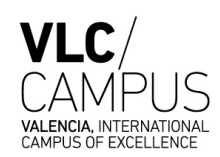

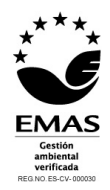

画

 $\sqrt{\frac{\Phi}{\Phi}}$ 

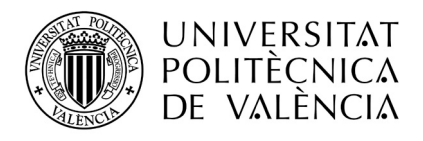

#### Añadir usuarios a la aplicación GUADALEST-Perfils del VOAP

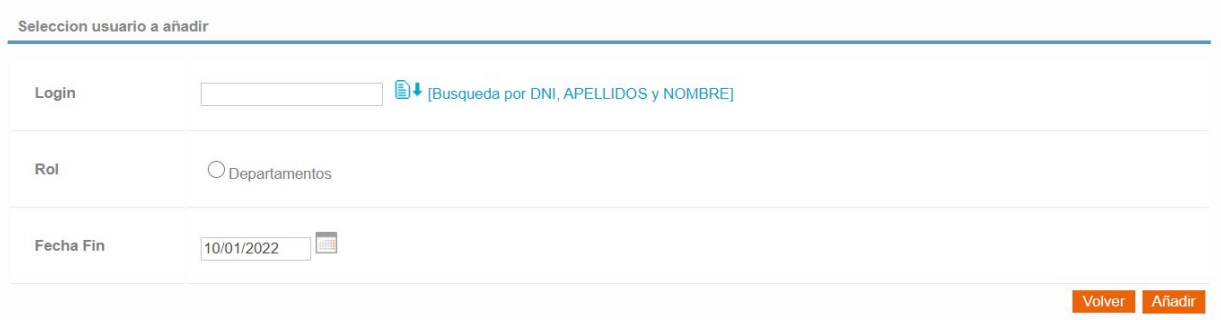

Se debe introducir el *login* de la persona a la que se quiere autorizar (o realizar una búsqueda por nombre o dni pulsando el botón  $\Box^{\downarrow}$  [Busqueda por DNI, APELLIDOS y NOMBRE]), seleccionar el rol Departamentos e indicar hasta que fecha se quiere realizar la autorización. Al pulsar el botón añadir la persona introducida quedará autorizada para el acceso a la aplicación.

La autorización es automática, pero si la persona autorizada todavía no ve la opción de menú en su intranet, debe pulsar el botón de su intranet, en la esquina superior derecha, con forma de flecha circular  $(\mathbb{R})$  actualiza las opciones).

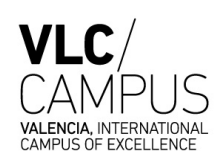

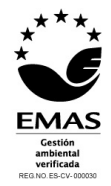

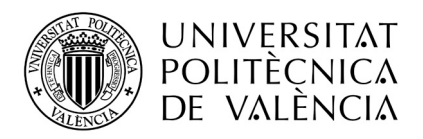

### <span id="page-6-0"></span>**3 Permisos en la aplicación**

El acceso a la aplicación siempre se hace con uno de los siguientes permisos:

- Usuarios de departamentos
- Usuarios del VPOA
- Usuarios de RRHH

Dependiendo del tipo de permiso que tenga el usuario conectado se accederá a unas u otras pantallas.

- Departamentos:
	- o Perfiles solicitados Departamentos
	- o Gestión de plantilla
- VPOA:
	- o Perfiles solicitados VPOA
	- o Gestión de plantilla
- RRHH
	- o Perfiles solicitados RRHH
	- o Gestión de plantilla

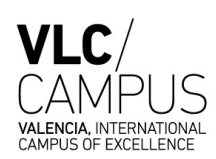

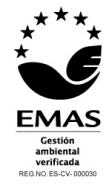

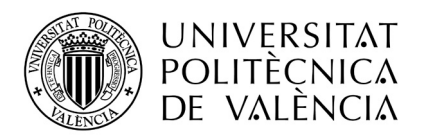

### <span id="page-7-0"></span>**4 Solicitudes de perfiles**

### <span id="page-7-1"></span>*4.1 Procesos por los que pasa una solicitud*

### <span id="page-7-2"></span>**4.1.1 Perfil PDI Asociados y Sustitutos**

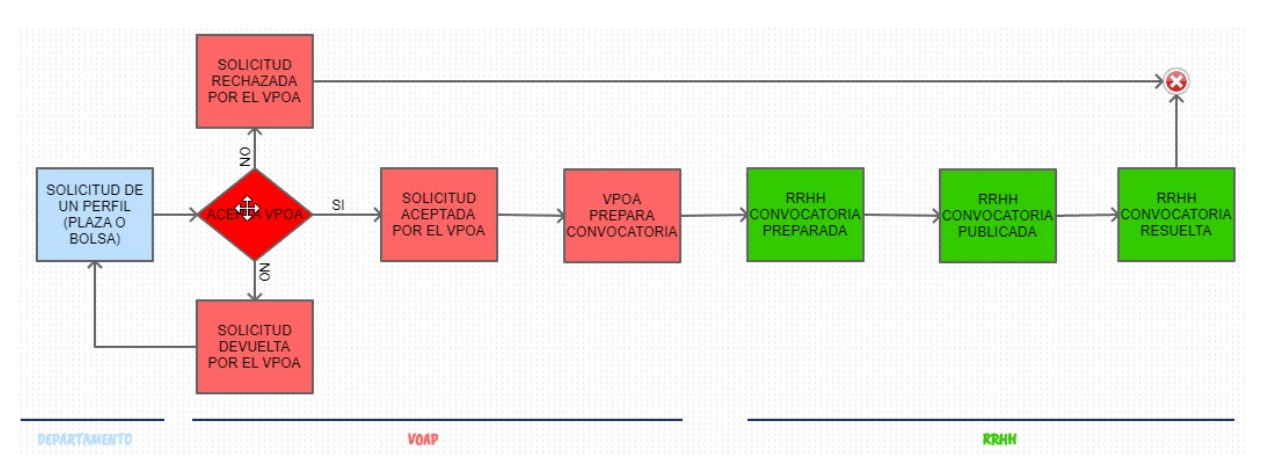

El proceso comienza cuando el departamento solicita el perfil, ya sea de bolsa o plaza, de un PDI asociado o sustituto.

Dicha solicitud puede ser:

- Rechazada por el VPOA, y el procedimiento termina
- Devuelta por el VPOA, para que el departamento corrija la solicitud y la pueda volver a enviar
- Aceptada por el VPOA

Si la solicitud es aceptada por el VPOA, el mismo VPOA comienza con los trámites de preparación de la convocatoria y la pasa a RRHH para que continúe con su procedimiento.

RRHH crea la convocatoria correspondiente, le asigna las plazas y genera los perfiles en la aplicación HOMINIS. La convocatoria se publica en el DOGV y finalmente se resuelve.

### <span id="page-7-3"></span>**4.1.2 Perfil PDI Funcionario, PPL y AYDR**

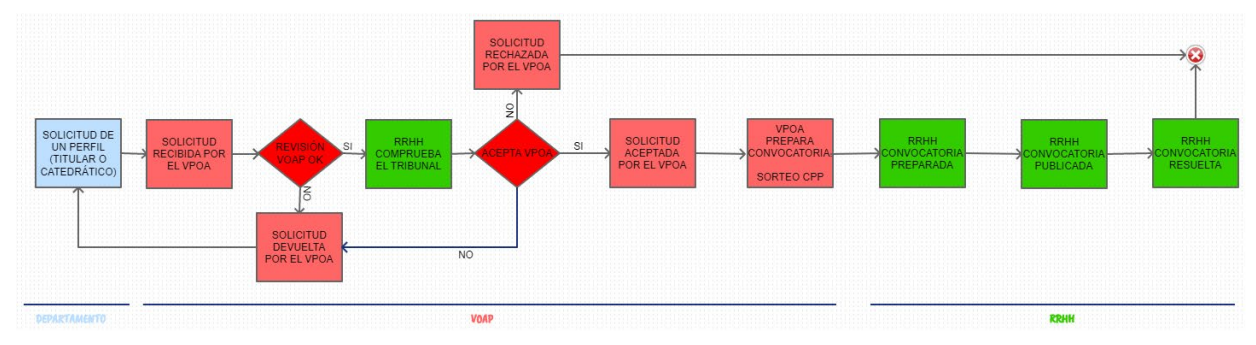

El proceso comienza cuando el departamento solicita el perfil de un PDI funcionario.

La solicitud es enviada al VPOA que, tras una primera revisión, puede:

Àrea de Sistemes d'Informació i Comunicacions Universitat Politècnica de València Edifici 7A. Camí de Vera, s/n, 46022 València Tel. +34 96 387 70 70, ext. 77070 • Fax +34 96 387 70 79, ext. 77079 asic@cc.upv.es

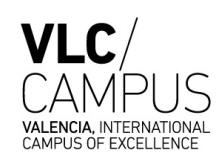

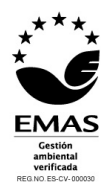

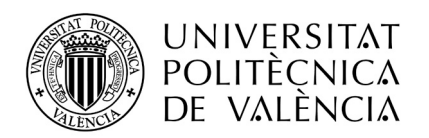

- devolverla de nuevo al departamento para que rectifique algún dato o
- pasarla a RRHH para que realice la comprobación del tribunal.

RRHH realiza la comprobación del tribunal y la devuelve de nuevo al VPOA.

Devuelta la solicitud al VPOA podrá ser:

- Rechazada por el VPOA, y el procedimiento termina
- Devuelta por el VPOA, para que el departamento la corrija y la pueda volver a enviar
- Aceptada por el VPOA

Si la solicitud es aceptada por el VPOA, el mismo VPOA comienza con los trámites de preparación de la convocatoria y la pasa a RRHH para que continúe con su procedimiento.

RRHH crea la convocatoria correspondiente, le asigna las plazas y genera los perfiles en la aplicación HOMINIS. La convocatoria se publica en el DOGV y finalmente se resuelve.

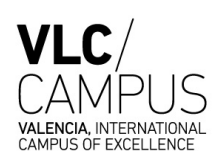

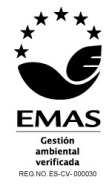

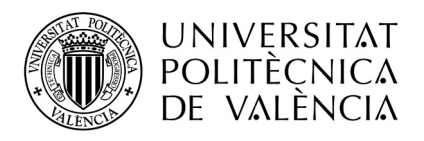

### <span id="page-9-0"></span>*4.2 Estados por los que pasa una solicitud*

### <span id="page-9-1"></span>**4.2.1 Perfil PDI Asociados y Sustitutos**

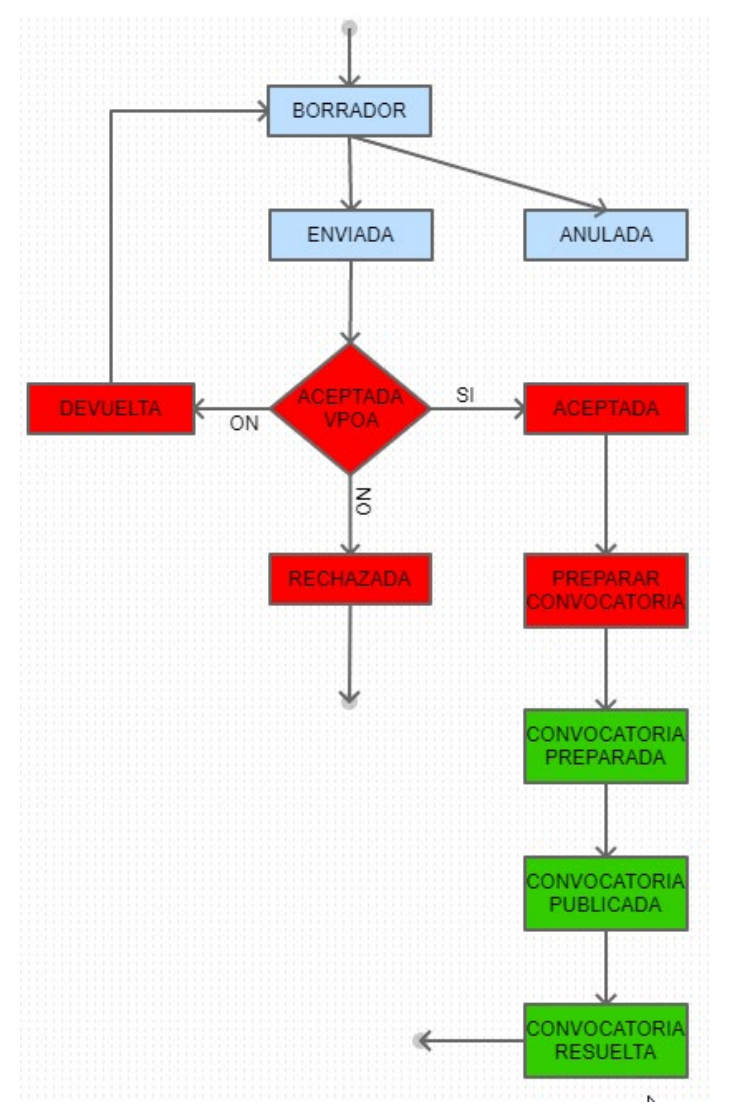

En **azul** -> Estados que tramita el departamento

En **rojo** -> Estados que tramita el VPOA

En **verde** -> Estados que tramita RRHH

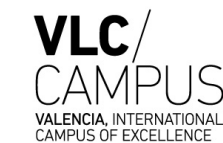

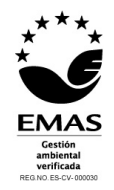

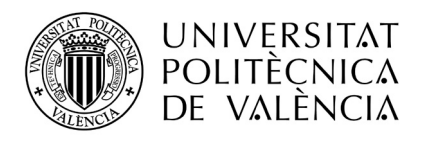

### <span id="page-10-0"></span>**4.2.2 Perfil PDI Funcionario, PPL y AYDR**

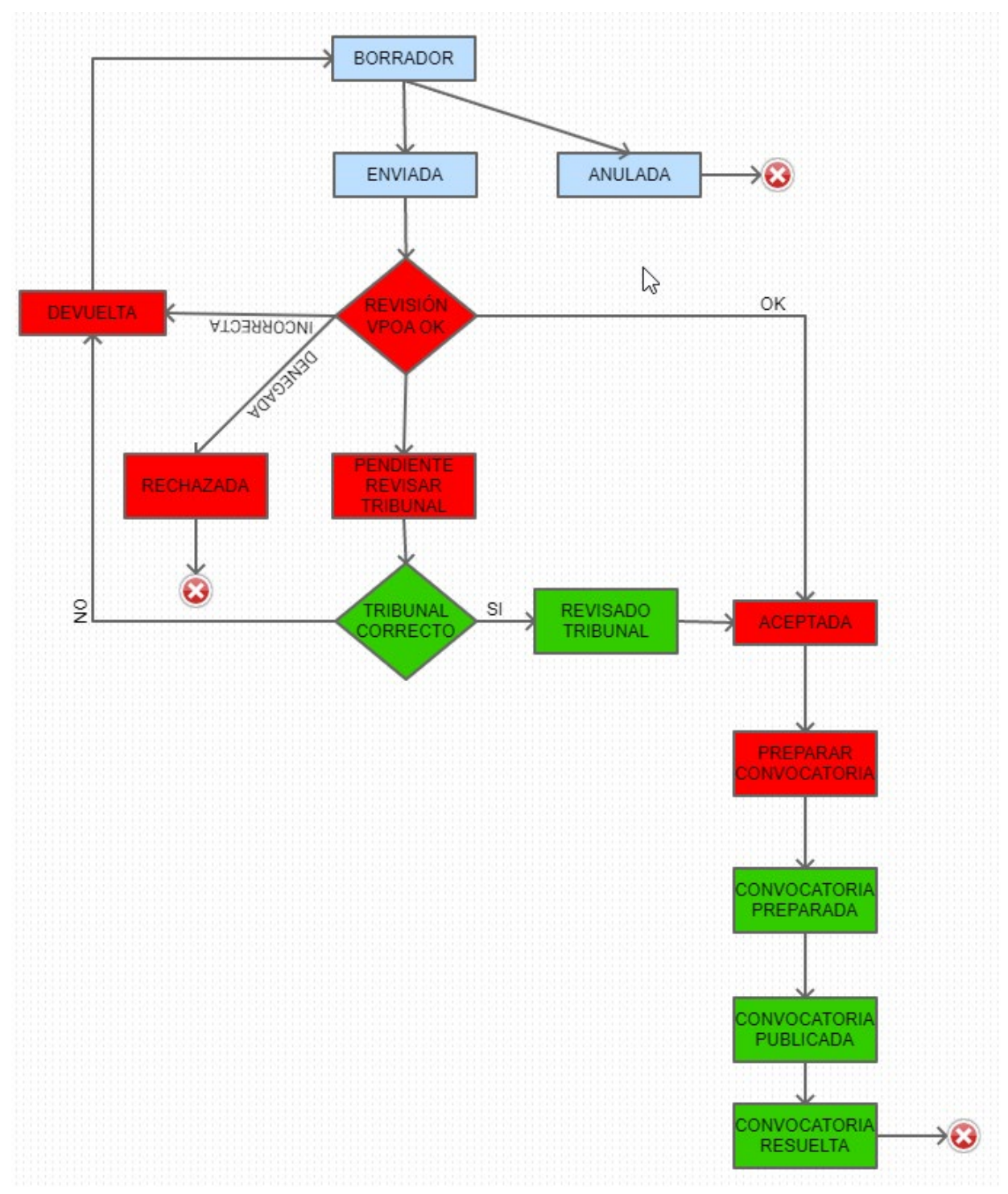

#### En **azul** -> Estados que tramita el departamento

En **rojo** -> Estados que tramita el VPOA

En **verde** -> Estados que tramita RRHH

Àrea de Sistemes d'Informació i Comunicacions Universitat Politècnica de València Edifici 7A. Camí de Vera, s/n, 46022 València Tel. +34 96 387 70 70, ext. 77070 • Fax +34 96 387 70 79, ext. 77079 asic@cc.upv.es

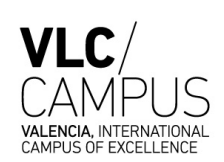

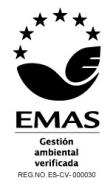

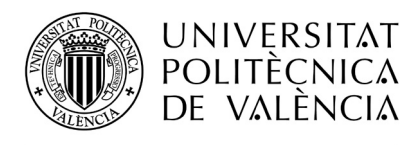

### <span id="page-11-0"></span>*4.3 Perfiles solicitados Departamentos*

Los departamentos acceden a la siguiente pantalla, desde la que pueden consultar todas las solicitudes realizadas por su departamento.

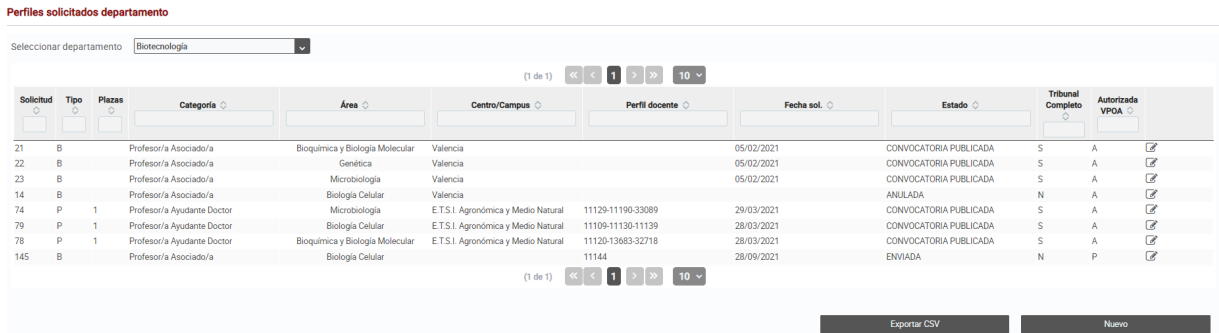

La cabecera de esta pantalla permite realizar filtros, escribiendo el texto deseado en las cajas de texto, y también ordenar el resultado pinchando en las flechas  $\circ$  al lado de los nombres de las columnas.

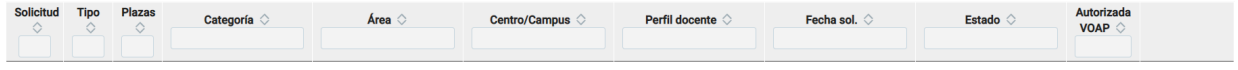

- Para visualizar o modificar una solicitud se debe pulsar sobre el icono
- Para crear una solicitud nueva se debe pulsar el botón
- No se permite borrar solicitudes. Si la solicitud está en estado borrador, aparece el botón Anular que cambia el estado de la solicitud a Anulada.
- El botón **permite obtener un fichero csv con las solicitudes filtradas en** pantalla para poder trabajar con él desde Excel.

### <span id="page-11-1"></span>**4.3.1 Grabación de solicitudes PDI Asociados y Sustitutos**

Se accede a esta pantalla:

- Al pulsar el botón  $\mathbb{Z}$ , si la solicitud es de un asociado o sustituto
- o
- Al pulsar el botón **el pulsar el botón** eligiendo la opción "Asociados o Sustitutos"

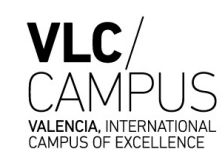

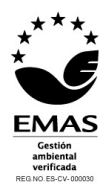

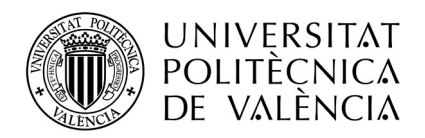

#### Solicitud de perfiles profesorado contratado ESTADO: BORRADOR SOLICITUD: DEPARTAMENTO: Ciencia Animal FECHA ENVÍO: TIPO SOLICITUD **Bolsa**  $\overline{\phantom{a}}$ CATEGORÍA Profesor/a Asociado/a l. CAMPUS **Sin Valor**  $\ddot{\phantom{0}}$ PERFIL ÁREA DE CONOCIMIENTO Nutrición y Bromatología  $\overline{\cdot}$ **DISCIPLINA** ASIGNATURAS **IDIOMAS** Sin Valo  $\overline{\cdot}$ **OBSERVACIONES** 200 caracteres restantes PROPUESTA DE MIEMBROS DE LA COMISIÓN SECRETARIO TITULAR **VOCAL TITULAR**  $\vert \cdot \vert$ SECRETARIO SUPLENTE  $\overline{\phantom{a}}$ **VOCAL SUPLENTE**  $\overline{\phantom{a}}$ ÓRGANO OUE APRUERA .<br>sejo de departamento FECHA DE APROBACIÓN **FIRMADO POR** Pascual Amorós, Juan José Subir informe Guardar borrador

Se pueden rellenar los siguientes campos. En negrita se remarcan los de carácter obligatorio:

- **Tipo de solicitud**:
	- o *Bolsa*
	- o *Plaza*
- **Categoría**:
	- o *Profesor/a asociado/a* -> si el tipo de solicitud es plaza, solo es posible esta categoría
	- o *Profesor/a sustituto/a*
- **Centro de adscripción o Campus**:
	- o Si el tipo de solicitud es bolsa, se debe indicar el campus asociado o bien "Sin Valor"
	- o Si el tipo de solicitud es plaza, se debe indicar el centro de adscripción de la misma.

#### - **Dedicación y número de plazas:**

- o Si el tipo de solicitud es bolsa, estos campos no aparecen en pantalla y no se rellenan
- o Si el tipo de solicitud es plaza, se debe indicar el número total de plazas y la dedicación de las mismas (tiempo completo o tiempo parcial indicando las horas).
- **Área de conocimiento**:
	- o En el desplegable se visualizan las áreas de conocimiento BOE correspondientes al departamento.
- Disciplina:
- Asignaturas:
	- o Escribiendo al menos 3 letras del código o nombre de la asignatura aparece un desplegable con las asignaturas que cumplen las condiciones.
	- o La letra que hay entre el código y el nombre de la asignatura corresponde al centro en la que se imparte
	- o Para añadir una nueva asignatura o eliminar una ya grabada se pulsan los botones
		- , respectivamente.
	- o Se puede añadir hasta 5 asignaturas

Àrea de Sistemes d'Informació i Comunicacions Universitat Politècnica de València Edifici 7A. Camí de Vera, s/n, 46022 València Tel. +34 96 387 70 70, ext. 77070 • Fax +34 96 387 70 79, ext. 77079 asic@cc.upv.es

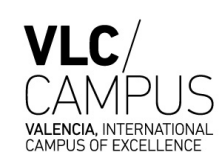

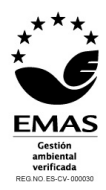

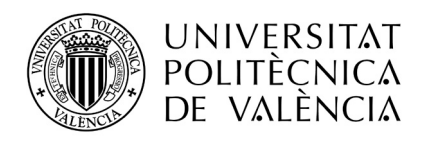

- o En el caso de plazas, al menos una asignatura debe ser impartida en el centro al que se adscribe la plaza
- o Las asignaturas deben ser del departamento de la solicitud y activas en el curso actual o siguiente, en caso contrario no podrán ser seleccionadas.
- Idiomas:
	- o *Sin valor*
	- o *Inglés*
	- Observaciones:
		- o Texto libre para hacer cualquier aclaración relativa a la solicitud.
- **Miembros de la comisión**:
	- o Escribiendo al menos 3 números del NIF o 3 letras del nombre o apellido se desplegará una lista de personas cuyo nombre coincida con el que se está escribiendo
	- o En las listas solo aparecen personal UPV con titulación superior o igual a la plaza convocada (CU, TU, CEU, TEU, PPL, COL, COD)
	- o Los miembros del tribunal deben ser del área de conocimiento de la solicitud. Se pueden incluir hasta dos miembros que no sean de esta área, pero se requerirá autorización previa del VPOA y solo serán aceptados si no hay suficientes profesores del área que puedan cumplir las condiciones. En este caso, al introducir uno que no sea del área un mensaje nos avisa de dicha solicitud:

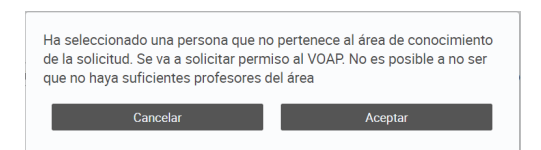

Si aun así, se graban más de dos miembros del tribunal de áreas distintas a la de la solicitud, además de la autorización del VPOA, se deberá subir un documento justificativo, pulsando el botón **en alguna el subir informe** 

- o Los miembros propuestos han de cumplir paridad de género, los secretarios deben ser del mismo género y distinto del de los vocales. Si no es así se debe subir un documento justificativo, pulsando el botón **. Subir informe**
- **Órgano que aprueba**:
	- o Por defecto es siempre el *Consejo de departamento*, si no fuera así se debe detallar.
- **Fecha de aprobación**
- **Firmado por:**
	- o Por defecto es el director del departamento

Si los datos no se graban en su totalidad puede realizarse un guardado como borrador, pulsando

**Guardar borrador**  $\vert$ , de tal forma que se puede acceder de nuevo a la solicitud para continuar completándola.

Si los datos ya están completos y se desea enviar la solicitud al VPOA para comenzar con el proceso de

solicitud, se debe pulsar **anticipale al seguito en una vez la solicitud ha sido enviada, el VPOA ya puede** visualizarla y el departamento ya no puede modificarla, a no ser que el VPOA se la devuelva por algún motivo.

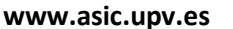

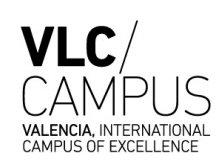

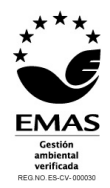

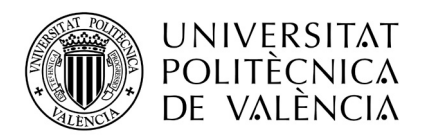

Por tanto, si el departamento accede a cualquier solicitud en los estados Borrador o Devuelta puede modificarla, pero en cualquier otro estado no.

El botón **de subirinforme** , muestra una ventana que nos permite adjuntar/visualizar/borrar los informes justificativos:

- por no cumplirse la condición de un asignatura obligatoria o básica
- por no cumplirse la paridad de género
- por no cumplirse el máximo de dos miembros del tribunal de otras áreas de conocimiento.

El botón **de la contra una ventana que nos informa de los distintos estados por los** que ha pasado la solicitud, indicando en qué fechas ha realizado el cambio de estado y la persona que lo originó.

#### El botón **de la pantalla de la pantalla Perfiles solicitados Departamentos.**

#### 4.3.1.1 Imprimir informe con la composición completa del tribunal

Cuando la convocatoria ya ha sido publicada, el VPOA graba la composición restante del tribunal para cada plaza de PDI Asociado o Sustituto.

Una vez grabado todo el tribunal de una solicitud, en el listado de solicitudes de un departamento, la casilla "Tribunal Completo" viene marcada con una S.

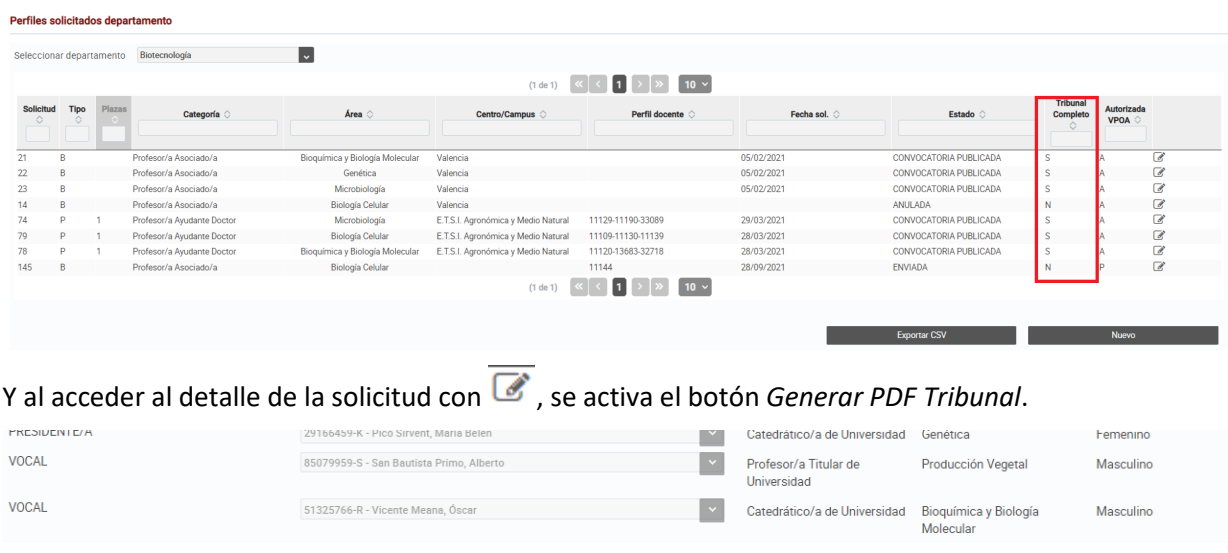

ÓRGANO QUE APRUEBA FECHA DE APROBACIÓN 05-02-2021 **FIRMADO POR** Ferrús Pérez, María Antonia PLAZA A CONVOCAR or/a Asociado/a (Bolsa Subir informe

Àrea de Sistemes d'Informació i Comunicacions Universitat Politècnica de València Edifici 7A. Camí de Vera, s/n, 46022 València Tel. +34 96 387 70 70, ext. 77070 • Fax +34 96 387 70 79, ext. 77079 asic@cc.upv.es **www.asic.upv.es**

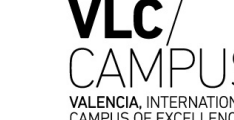

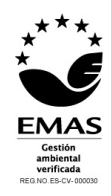

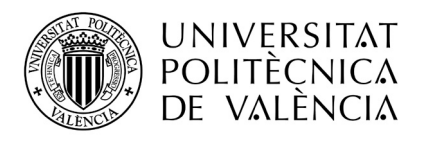

Que permite obtener un informe con el tribunal completo.

### <span id="page-15-0"></span>**4.3.2 Grabación de solicitudes PDI Funcionario, PPL y AYDR**

Se accede a esta pantalla:

o

- Al pulsar el botón  $\mathbb{Z}$ , si la solicitud es de tipo PDI Funcionario, PPL o AYDR
- Al pulsar el botón **el pulsar el botón** el <sup>Nuevo</sup> eligiendo la opción perfil PDI Funcionario, PPL y AYDR

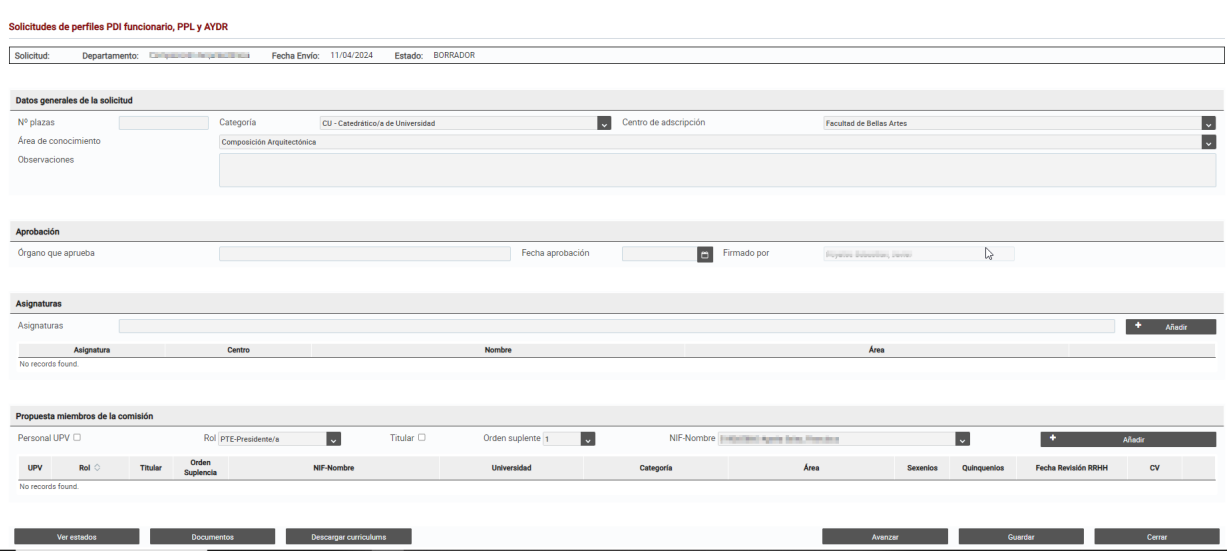

Se pueden rellenar los siguientes campos. En negrita se remarcan los de carácter obligatorio:

- *Datos generales de la solicitud:*
- o *Número de plazas:*
	- o **Categoría**:
		- *Catedrático/a de universidad*
		- *Profesor/a titular de universidad*
		- *Profesor/a Permanente Laboral*
		- *Profesor/a Ayudante Doctor*
	- o **Centro de adscripción**:
	- o **Área de conocimiento**:
		- En el desplegable se visualizan las áreas de conocimiento BOE correspondientes al departamento.
	- o Observaciones:
		- Texto libre para hacer cualquier aclaración relativa a la solicitud.
- Aprobación:
	- o **Órgano que aprueba**:
		- Por defecto es siempre el *Consejo de departamento*, si no fuera así se debe detallar.
	- o **Fecha de aprobación**
	- o **Firmado por:**

Àrea de Sistemes d'Informació i Comunicacions Universitat Politècnica de València Edifici 7A. Camí de Vera, s/n, 46022 València Tel. +34 96 387 70 70, ext. 77070 • Fax +34 96 387 70 79, ext. 77079 asic@cc.upv.es

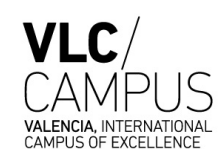

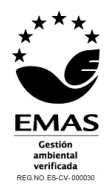

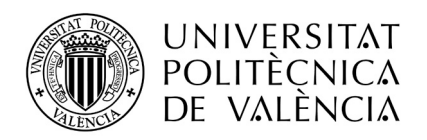

- Por defecto es el director del departamento
- Asignaturas:
	- o Escribiendo al menos 3 letras del código o nombre de la asignatura aparece un desplegable con las asignaturas que cumplen las condiciones.
	- o La letra que hay entre el código y el nombre de la asignatura corresponde al centro en la que se imparte
	- o Una vez seleccionada la asignatura pulsar el botón ٠ Añadir Asignatura para incluirla en la solicitud
	- o Se puede añadir hasta 5 asignaturas
	- o Al menos una asignatura debe ser impartida en el centro al que se adscribe la plaza
	- o Las asignaturas deben ser del departamento de la solicitud y activas en el curso actual o siguiente, en caso contrario no se pueden seleccionar.
	- o Al menos una de las asignaturas debe ser obligatoria o básica, de Grado o Master Habilitante. Si no es así se debe subir un documento justificativo, pulsando el botón Documentos y seleccionando como tipo de documento a subir "No cumplir requisito de asignatura obligatoria".
- **Miembros de la comisión**:
	- o En primer lugar, se debe indicar si el miembro de la comisión es de la UPV o no, marcando la casilla *Personal UPV*.
	- o Después se debe indicar el **Rol** con el que va a actuar la persona a introducir, pudiendo ser:
		- Presidente
		- **Secretario**
		- Vocal

El personal UPV solo podrán actuar como Presidente o Secretario, el personal externo a la UPV podrá actuar además como vocal.

- $\circ$  A continuación, se debe indicar si va a actuar como Titular o no, marcando o desmarcando la casilla **Titular**. Si esta casilla está marcada actúa como *Titular* y si NO está marcada actúa como *Suplente*. Solo se debe marcar en el caso de Presidente o Secretario, ya que los vocales entrarán en un sorteo posterior que se realizará en la CPP y seleccionará aleatoriamente los titulares y los suplentes, y, por tanto, no se indicará en el momento de la grabación de la solicitud.
- o Seguidamente, se debe indicar el orden de suplencia, con el desplegable **Orden suplente**. Al igual que en la casilla anterior, esta solo tiene sentido si se ha seleccionado Presidente o Secretario y además no actúa como Titular. Solo en este caso, presidente o secretario suplente, se debe indicar el orden de suplencia 1, 2 o 3. Para el resto no tendrá sentido.
- o En la casilla *NIF-Nombre*, obtendremos la lista de candidatos posibles a introducir la en la solicitud. Se debe seleccionar a la persona de la lista y pulsar el botón ٠ Añadir para que se añada a la solicitud.
	- En el caso de ser de la UPV, los candidatos se obtendrán de la BBDD de RRHH
	- En el caso de no ser de la UPV, los candidatos se obtendrán de lo grabado en GUADALEST en la pantalla Personal Externo.

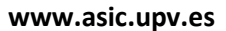

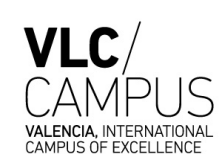

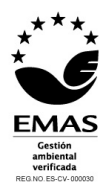

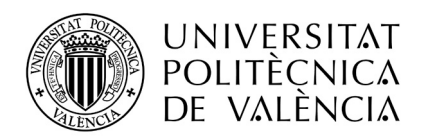

Para que una persona pueda ser candidata debe cumplir lo siguiente:

- **Categoría**:
	- Para plazas de AYDR
		- o El presidente puede ser TU o CU
		- o El resto puede ser PPL/COD, TU o CU
	- Para plazas de PPL
		- o El presidente debe ser CU
		- o El resto puede ser PPL/COD, TU o CU
		- Para plazas de TU
			- o El presidente debe ser CU
			- o El resto puede ser TU o CU
	- Para plazas de CU
		- o TODOS los miembros deben ser CU
- **Universidad de procedencia**:
	- Presidente y secretario (y sus suplentes) pueden ser de la UPV o de la lista de externos
	- Los vocales deben ser siempre de la lista de personal externo.
- **Paridad**
	- El presidente y sus suplentes deben ser todos del mismo género
	- El secretario y sus suplentes deben ser todos del mismo género
	- Los vocales deben ser una lista paritaria.
	- Si no se cumple, se debe subir un documento justificativo.
- **Sexenios y quinquenios**
	- Tener al menos 2 sexenios si son Catedráticos o 1 si son otras categorías
	- Tener al menos 1 quinquenio.
- **Área de conocimiento**
	- Si es personal UPV, debe ser del departamento, del área o de áreas afines.
	- Si es personal externo, debe ser del área de conocimiento o áreas afines.
- o Al añadir a la persona, si está queda marcada en rojo es porque está pendiente de validación de RRHH y las que queden marcadas en azul serán las que actuarán como titulares.

Si los datos no se graban en su totalidad puede realizarse un guardado como borrador, pulsando Guardar

 $\blacksquare$ , de tal forma que se puede acceder de nuevo a la solicitud para continuar completándola. Se recomienda ir pulsando el botón GUARDAR para no perder la información, el programa irá dando errores de inconsistencia o falta de datos, pero la solicitud quedará grabada en el estado BORRADOR. En este estado la solicitud todavía no puede ser vista por el VPOA.

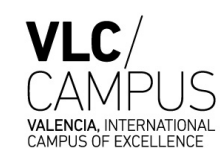

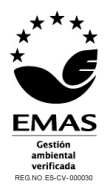

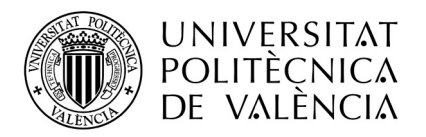

Si TODOS los datos ya están completos y se desea enviar la solicitud al VPOA para comenzar con el

proceso de solicitud, se debe pulsar **Xale Avenzar** y seleccionar el estado ENVIADA. Una vez la solicitud ha sido enviada, el VPOA ya puede visualizarla y el departamento ya no puede modificarla, a no ser que el VPOA se la devuelva por algún motivo.

Por tanto, si el departamento accede a cualquier solicitud en los estados Borrador o Devuelta puede modificarla, pero en cualquier otro estado no.

4.3.2.1 Visualizar el historial de estados por el que ha pasado una solicitud<br>Al pulsar el botón de la parte inferior izquierda de l  $\vert$ , de la parte inferior izquierda de la pantalla, se visualizan los estados por los que ha pasado la solicitud, indicando la fecha y el usuario que hizo el cambio de estado.

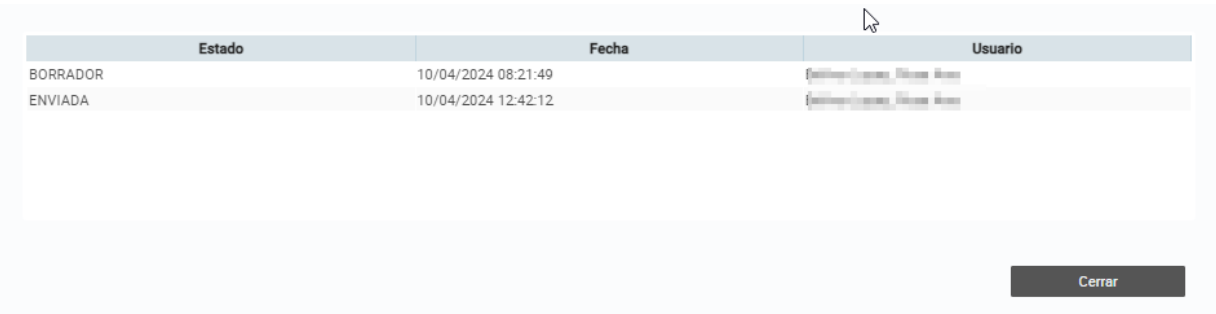

#### 4.3.2.2 Visualizar/Adjuntar/borrar documentación de una solicitud

Al pulsar el botón **de la parte de la parte inferior izquierda de la pantalla**, se visualizan los documentos adjuntos a la solicitud y se permite adjuntar nuevos.

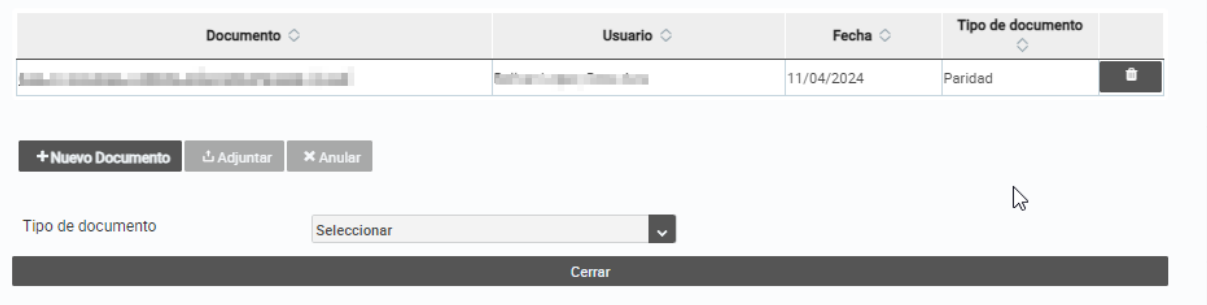

- Los documentos adjuntos a la solicitud se pueden visualizar en la lista superior y descargar pulsando sobre el nombre del documento.
- Solo se permite adjuntar y borrar documentos si la solicitud está en estado BORRADOR o DEVUELTA.
- Para subir un documento:
	- o se pulsa el botón *+ Nuevo documento* y se selecciona el archivo
	- o se indica el tipo de documento en el desplegable Tipo de documento
	- o se pulsa el botón **Ladjuntar**
- Para eliminar un documento, se pulsa sobre el icono de la papelera del documento a borrar.

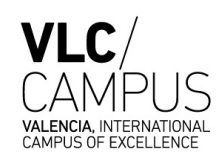

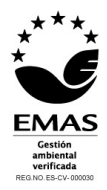

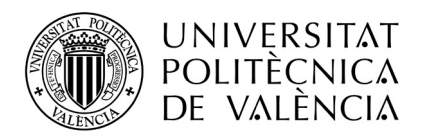

#### 4.3.2.3 Descargar TODOS los curriculums de una solicitud

Al pulsar el botón **Descargar curriculums**, de la parte inferior izquierda de la pantalla, se descargan en un archivo zip TODOS los curriculums vitae de los miembros de la comisión.

#### 4.3.2.4 Avanzar de estado una solicitud

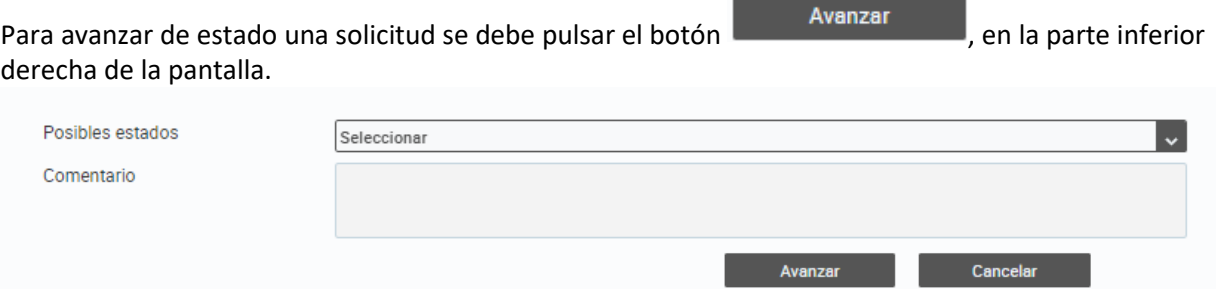

En el desplegable Posibles estados seleccionar el estado al que se desea avanzar la solicitud, y pulsar de nuevo Avanzar. Se puede incluir un comentario al avanzar la solicitud, pero no es obligatorio.

#### *Recordad que para que la solicitud comience su procedimiento debe estar en el estado ENVIADA.*

*Si el VPOA devuelve una solicitud al departamento para su rectificación, el departamento debe avanzar a ENVIADA de nuevo para que sea tenida en cuenta.*

#### 4.3.2.5 Guardar una solicitud

Mientras la solicitud está en estado BORRADOR se recomienda ir grabándola pulsando el botón Guardar para evitar problemas de desconexiones o pérdida de datos.

#### 4.3.2.6 Salir de una solicitud

Para volver al listado de solicitudes se debe pulsar el botón **de Cerrar**, de la parte inferior derecha de la pantalla. Al pulsar este botón no se guardará ningún cambio, si antes no se ha pulsado el botón Guardar.

### <span id="page-19-0"></span>*4.4 Perfiles solicitados VPOA*

Los usuarios del VPOA acceden a la siguiente pantalla, desde la que pueden consultar las solicitudes realizadas por TODOS los departamentos. El VPOA solo puede ver las solicitudes enviadas, aquellas que están en estado borrador o anuladas no son visibles por el VPOA.

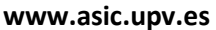

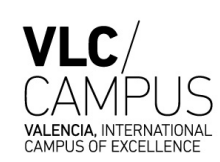

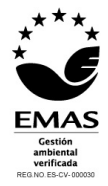

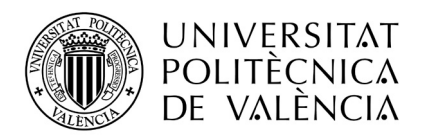

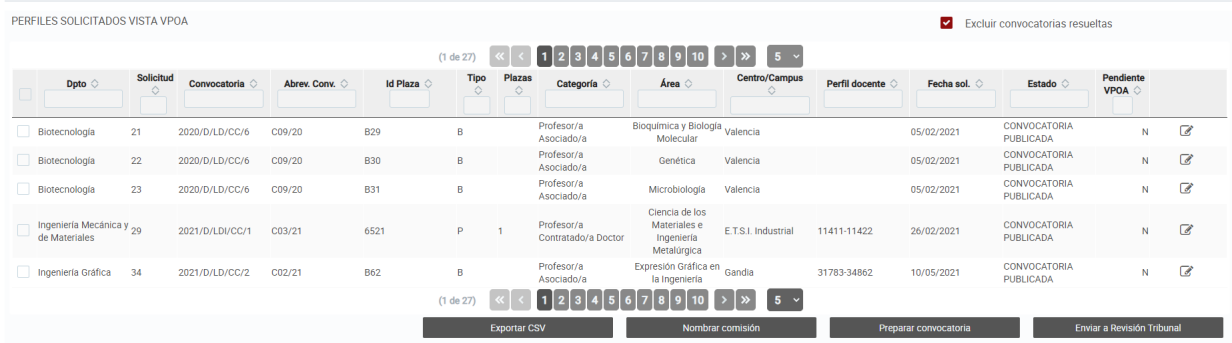

El filtro que aparece en la esquina superior derecha, *Excluir convocatorias resueltas*, por defecto siempre estará activo y permitirá excluir de la consulta las convocatorias ya resueltas, es decir, que tengan el estado Convocatoria Resuelta. Si se desmarca se podrá consultar solicitudes antiguas ya resueltas.

La cabecera de esta pantalla permite realizar filtros, escribiendo el texto deseado en las cajas de texto, y también ordenar el resultado pinchando en las flechas  $\circ$  al lado de los nombres de las columnas.

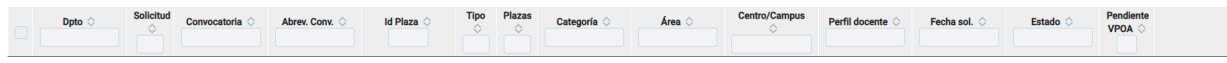

El botón **permite obtener un fichero csv con las solicitudes filtradas en pantalla** para poder trabajar con él desde Excel. En este fichero se podrán incluir si se desea los datos de los miembros del tribunal de las solicitudes.

La columna Pendiente VPOA, indica con S las solicitudes que están pendientes de acción por parte del VPOA y con una N las que no.

Las acciones que debe realizar el VPOA, cuando recibe una solicitud de un departamento son:

- 1. Enviar la solicitud a RRHH para que revise el tribunal (solo para solicitudes de PDI funcionario, PPL y AYDR que lo requieran)
- 2. Autorizar/No autorizar los miembros del tribunal que no son del área de conocimiento (solo para solicitudes de Asociados o Sustitutos)
- 3. Aceptar, rechazar o devolver la solicitud.
- 4. Realizar el sorteo de la CPP (solo para solicitudes de PDI funcionario)
- 5. Preparar las solicitudes aceptadas para pasárselas a RRHH
- 6. Cuando RRHH ya haya publicado la convocatoria, completar el resto de miembros del tribunal (solo para solicitudes de Asociados o Sustitutos).

### <span id="page-20-0"></span>**4.4.1 Autorizar/No autorizar los miembros del tribunal que no son del área (solo Asociados y Sustitutos)**

Para autorizar/desautorizar los miembros del tribunal propuesto por el departamento, el VPOA debe acceder al contenido de una solicitud de Asociados o Sustitutos, pulsando el icono . Si alguno de los miembros del tribunal, requieren autorización, al lado de cada uno de ellos aparecen los siguientes botones, y el usuario del VPOA debe clicar sobre el correspondiente.

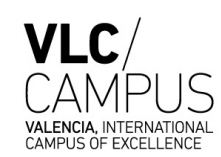

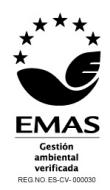

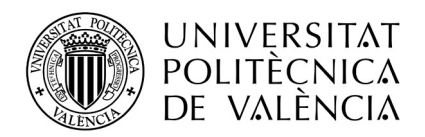

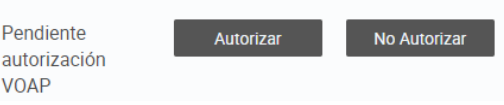

### <span id="page-21-0"></span>**4.4.2 Aceptar, rechazar o devolver la solicitud**

#### • **Solicitudes de asociados y sustitutos:**

Cuando ya no haya autorizaciones pendientes de miembros del tribunal se debe proceder a cambiar el estado de la solicitud, editando la solicitud, modificando el campo Estado Propuesto por uno de los siguientes, y guardando los cambios con el botón

- *Aceptada*. Solo se puede pasar a este estado si se han autorizado todas las solicitudes.
- *Rechazada*. Se debe indicar el motivo del rechazo.
- *Devuelta.* En este caso, la solicitud vuelve al departamento para que la modifique o anule.

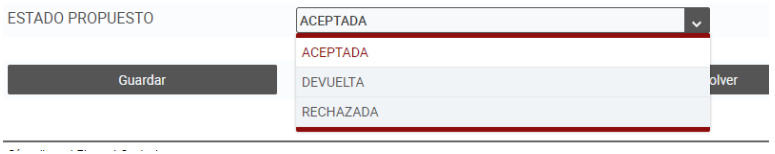

#### • **Para las solicitudes de funcionarios, PPL y AYDR:**

Cuando el departamento haya enviado su solicitud al VPOA, este accede a la solicitud editándola y revisando sus datos. Si son correctos se debe proceder a cambiar el estado, pulsando el botón Avanzar

. Los posibles estados pueden ser:

- *Aceptada*. Solo se puede pasar a este estado si TODOS los miembros del tribunal están validados por RRHH, si alguno no lo estuviera el estado pasará automáticamente a Pendiente Revisión RRHH y no a Aceptada.
- *Rechazada*. Se debe indicar el motivo del rechazo.
- *Devuelta.* En este caso, la solicitud vuelve al departamento para que la modifique o anule.

### <span id="page-21-1"></span>**4.4.3 Realizar el sorteo de la CPP (solo PDI funcionario, PPL y AYDR)**

Las solicitudes en estado aceptada del perfil PDI funcionario, PPL y AYDR, requieren la realización del sorteo de la CPP para asignar los vocales que serán titulares y los que serán suplentes.

Esta acción se realiza consultando una solicitud en estado Aceptada, y pulsando el botón Sorteo CPP **1998**. Así se asignará qué vocales actuarán como titulares y cuáles como suplentes indicando además un orden de suplencia.

Solo se podrá realizar el sorteo mientras la solicitud esté en el estado **Aceptada**.

### <span id="page-21-2"></span>**4.4.4 Preparar solicitudes**

Las solicitudes en estado aceptada, deben pasarse a RRHH para que continúe con la tramitación. Este cambio consiste en modificar el estado de "Aceptada" a "Preparar convocatoria".

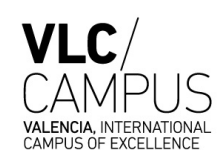

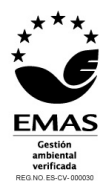

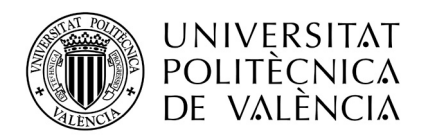

Para realizar este cambio se pulsa el botón **entre el preparar convocatoria** , previamente se tiene que haber seleccionado al menos una solicitud con la casilla de verificación de la primera columna.

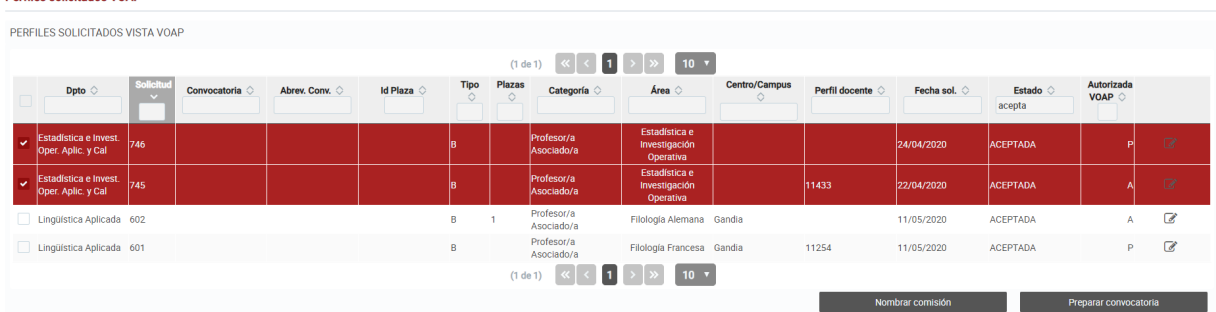

Todas las solicitudes seleccionadas deben estar en estado "Aceptada" para poder cambiar al estado "Preparar Convocatoria".

Las solicitudes de funcionarios, PPL y AYDR también podrán cambiar su estado a Preparar convocatoria de una en una, editando la solicitud y pulsando el botón Avanzar.

### <span id="page-22-0"></span>**4.4.5 Nombrar comisión (solo PDI Asociados y Sustitutos)**

Cuando RRHH ya haya publicado la convocatoria, y el estado de la solicitud sea "Convocatoria Publicada", el VPOA debe completar el resto de miembros del tribunal. Para ello, se debe pulsar el botón

Nombrar comisión , previamente se tiene que haber seleccionado al menos una solicitud con la casilla de verificación de la primera columna.

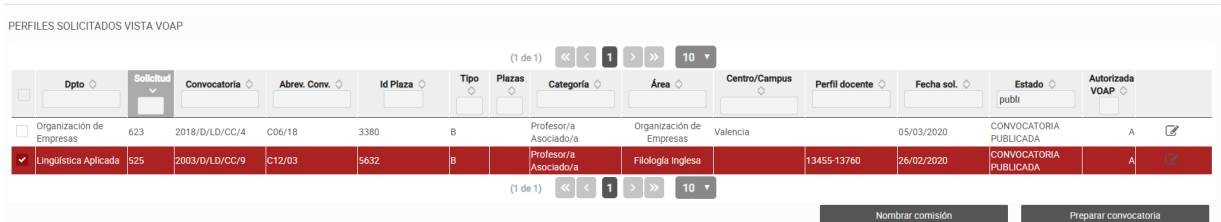

Todas las solicitudes seleccionadas deben estar en estado "Convocatoria Publicada" para poder nombrar la comisión. Por cada una de las solicitudes seleccionadas se detallará:

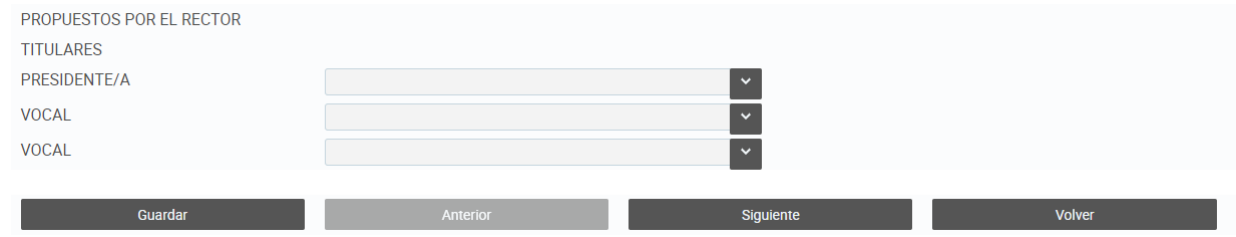

Es decir, el presidente titular y dos vocales titulares:

- Escribiendo al menos 3 números del NIF o 3 letras del nombre o apellido se desplegará una lista de personas cuyo nombre coincida con el que se está escribiendo
- En las listas solo aparecen personal UPV con titulación superior o igual a la plaza convocada (CU, TU, CEU, TEU, PPL, COL, COD)
- Los miembros seleccionados deben ser distintos a los ya propuestos por el departamento

Àrea de Sistemes d'Informació i Comunicacions Universitat Politècnica de València Edifici 7A. Camí de Vera, s/n, 46022 València Tel. +34 96 387 70 70, ext. 77070 • Fax +34 96 387 70 79, ext. 77079 asic@cc.upv.es

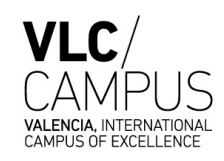

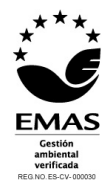

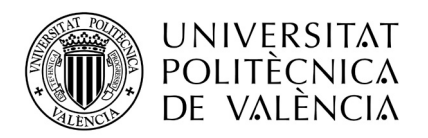

Además, se realizarán las siguientes comprobaciones, que darán aviso, pero permitirán grabar la solicitud:

- Al menos uno de los tres debe pertenecer al área de conocimiento de la solicitud.
- No pueden ser los tres del mismo género para que haya paridad
- En la composición de todo el tribunal, el propuesto por el departamento más el propuesto por el VPOA, ninguno de los géneros debe ser superior al 60%.

Una vez completado el tribunal:

- El botón **graba los datos en la base de datos**
- El botón **permite navegar a la siguiente solicitud**, si es que se han seleccionado varias, para asignarle el tribunal a la siguiente.
- El botón **retorna a la pantalla Perfiles solicitados VPOA.**

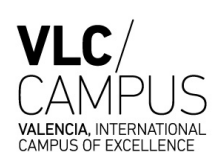

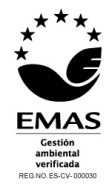

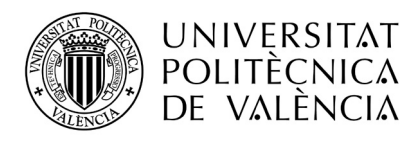

### <span id="page-24-0"></span>*4.5 Perfiles solicitados RRHH*

Los usuarios de RRHH acceden a la siguiente pantalla, desde la que pueden consultar las solicitudes realizadas por TODOS los departamentos y que ya han sido aceptadas y preparadas por el VPOA. Cualquier solicitud en estado borrador o que el VPOA todavía no haya preparado no será visible desde esta pantalla.

**Derfiles solicitados DDHH** 

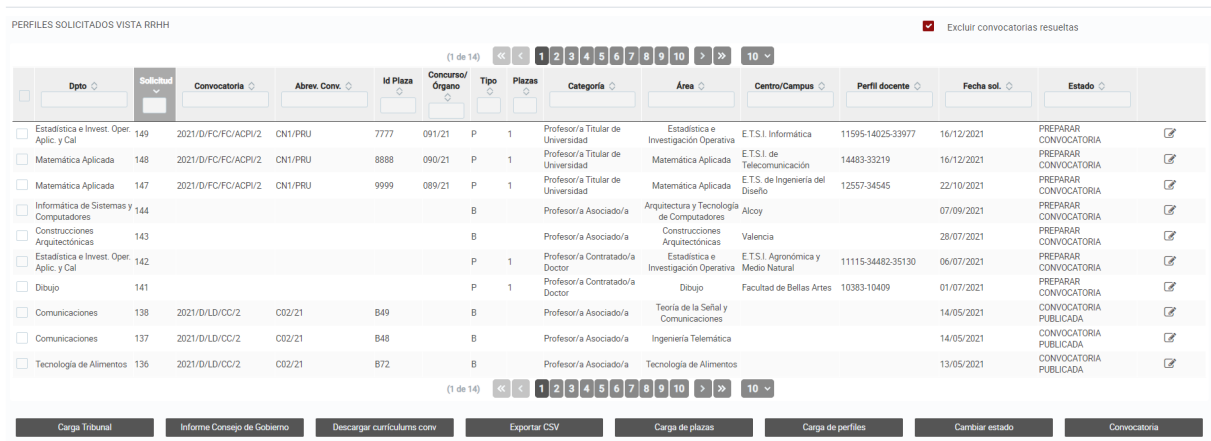

El filtro que aparece en la esquina superior derecha, *Excluir convocatorias resueltas*, por defecto siempre estará activo y permitirá excluir de la consulta las convocatorias ya resueltas, es decir, que tengan el estado Convocatoria Resuelta. Si se desmarca se podrá consultar solicitudes antiguas ya resueltas.

La cabecera de esta pantalla permite realizar filtros, escribiendo el texto deseado en las cajas de texto, y también ordenar el resultado pinchando en las flechas  $\Diamond$  al lado de los nombres de las columnas.

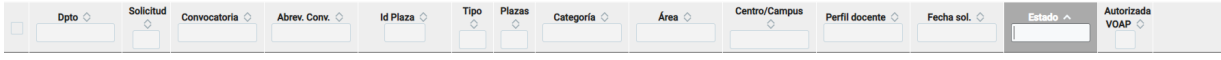

El botón **permite obtener un fichero csv con las solicitudes filtradas en pantalla** para poder trabajar con él desde Excel.

Las acciones que debe realizar RRHH, cuando recibe una solicitud en estado "Preparar Convocatoria" son en el siguiente orden:

- 1. Grabar el identificador de la convocatoria
- 2. Grabar los identificadores de las plazas
- 3. Cargar la relación plazas/convocatoria en HOMINIS
- 4. Cargar la relación perfiles/convocatoria en HOMINIS
- 5. Imprimir el informe para el consejo de gobierno
- 6. Carga del tribunal en HOMINIS
- 7. Descarga de los currículums vitae de todos los miembros de los tribunales de una convocatoria

Àrea de Sistemes d'Informació i Comunicacions Universitat Politècnica de València Edifici 7A. Camí de Vera, s/n, 46022 València Tel. +34 96 387 70 70, ext. 77070 • Fax +34 96 387 70 79, ext. 77079 asic@cc.upv.es

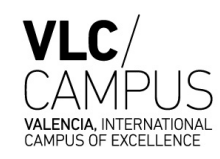

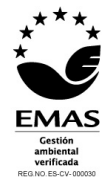

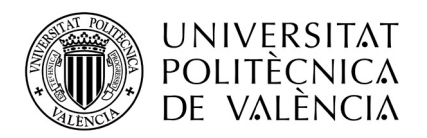

- 8. Pasar la convocatoria a "Convocatoria Preparada"
- 9. Pasar la convocatoria a "Convocatoria Publicada"
- 10. Pasar la convocatoria a "Convocatoria Resuelta"

Además, para las solicitudes de PDI funcionario, previo a las anteriores acciones, RRHH debe entrar a realizar la revisión del tribunal.

### <span id="page-25-0"></span>**4.5.1 Grabar el identificador de la convocatoria**

El primer paso a realizar por RRHH es tomar las solicitudes en estado "Preparar convocatoria" y grabarles el identificador de la convocatoria.

Este proceso se puede realizar para una única solicitud o para un grupo de solicitudes.

Previamente se tienen que haber seleccionado al menos una solicitud con la casilla de verificación de la primera columna.

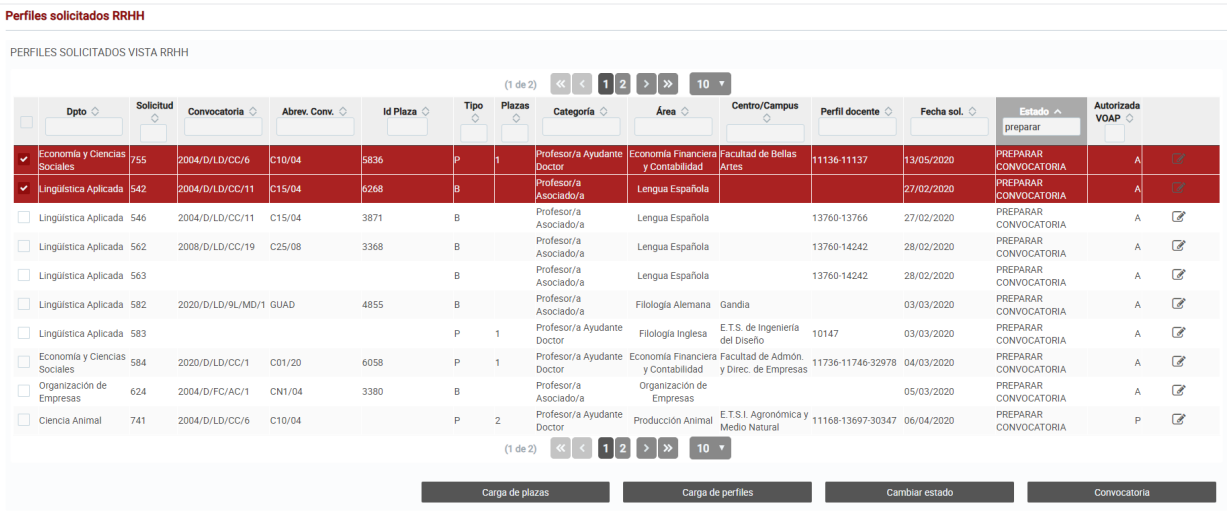

Al pulsar el botón **de la supura convocatoria** , se accede a la siguiente pantalla donde hay que grabar el identificador de la convocatoria, común a todas las solicitudes seleccionadas.

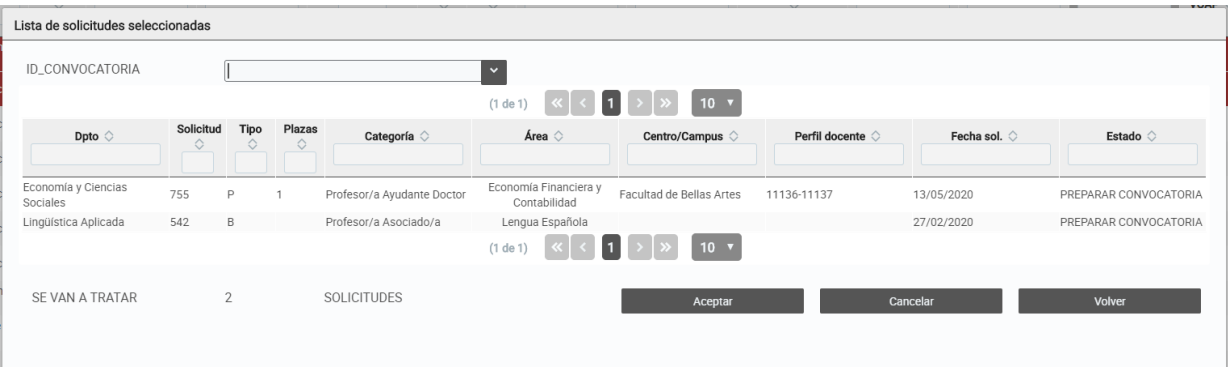

Àrea de Sistemes d'Informació i Comunicacions Universitat Politècnica de València Edifici 7A. Camí de Vera, s/n, 46022 València Tel. +34 96 387 70 70, ext. 77070 • Fax +34 96 387 70 79, ext. 77079 asic@cc.upv.es

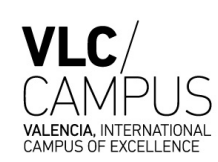

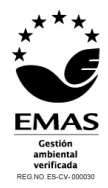

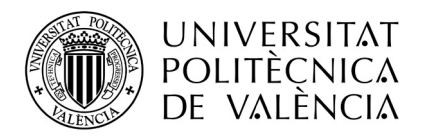

### <span id="page-26-0"></span>**4.5.2 Grabar los identificadores de las plazas**

El segundo paso a realizar por RRHH es tomar las solicitudes en estado "Preparar convocatoria" y grabarles los identificadores de las plazas convocadas.

Al pulsar el icono  $\mathbb{C}$  de la solicitud deseada se accede a una pantalla de edición de solicitudes donde hay que grabar el/los identificador/es de la/s plaza/s. Deben aparecer tantos identificadores como número de plazas se haya indicado en la solicitud.

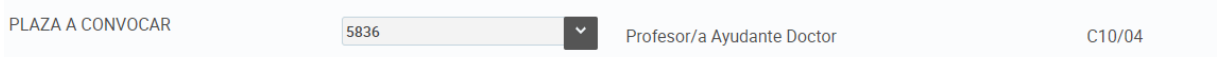

Las plazas deben existir en HOMINIS y ser del departamento, área, cce y centro destino (solo para plazas, no bolsas) de la solicitud.

### <span id="page-26-1"></span>**4.5.3 Cargar la relación plazas/convocatoria en HOMINIS**

El tercer paso a realizar por RRHH es actualizar HOMINIS con la relación de plazas asignadas a la convocatoria, para ello, la aplicación GUADALEST genera un fichero que se debe cargar en HOMINIS y así evitar su grabación manual.

La generación del fichero se realiza pulsando el botón  $\overline{a}$  carga de plazas , para ello se tiene que haber seleccionado al menos una solicitud con la casilla de verificación de la primera columna.

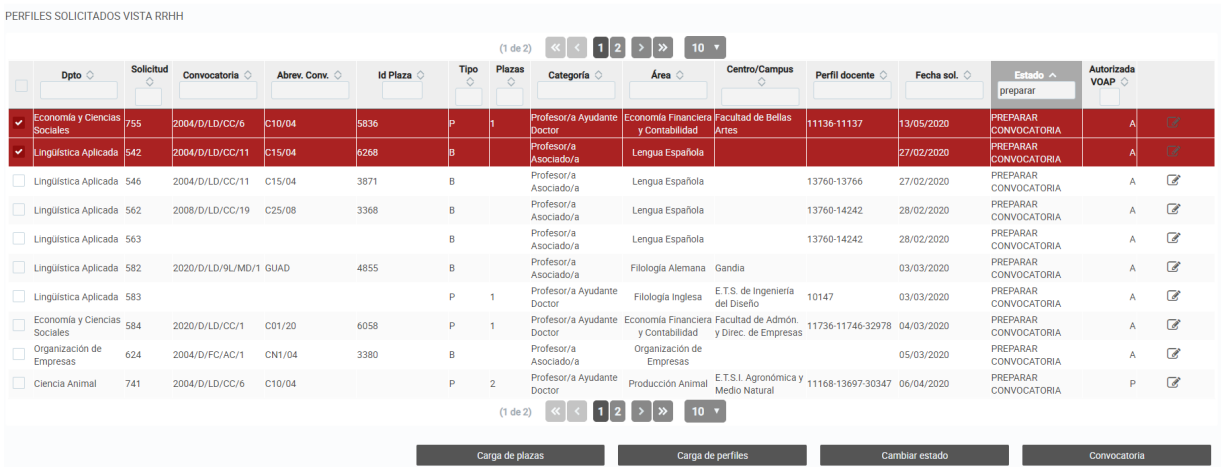

Las solicitudes seleccionadas deben estar en el estado "Preparar convocatoria" y tener los identificadores de plaza y el de convocatoria previamente grabados.

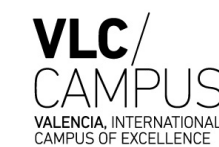

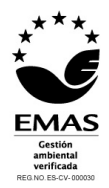

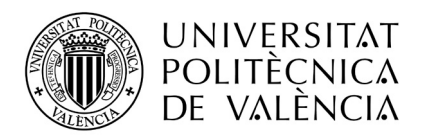

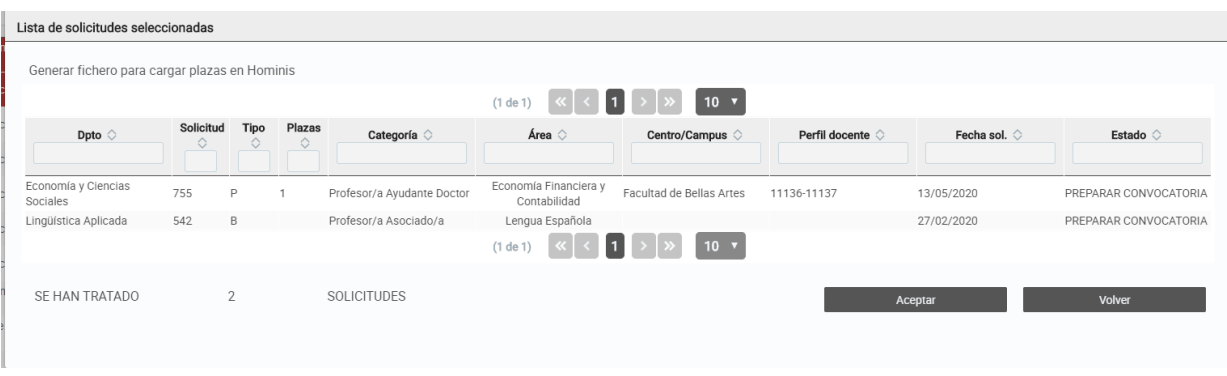

Y pulsar el botón **en alguna de la compunya el este debe** cargar en la aplicación HOMINIS en la siguiente ruta.

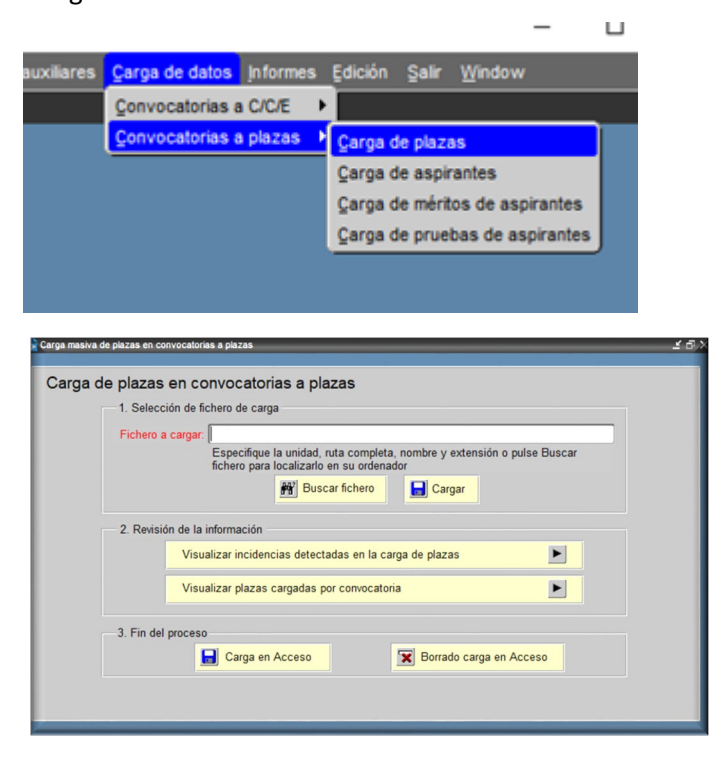

### <span id="page-27-0"></span>**4.5.4 Cargar la relación perfiles/convocatoria en HOMINIS**

El cuarto paso a realizar por RRHH es actualizar HOMINIS con la relación de perfiles asignados a las plazas de la convocatoria, para ello, se debe pulsar el botón **de la convocatoria de la convocatoria**, previamente se tiene que haber seleccionado al menos una solicitud con la casilla de verificación de la primera columna.

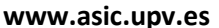

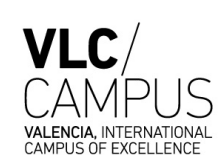

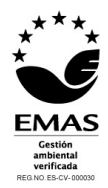

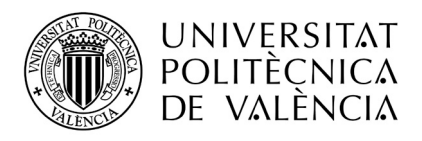

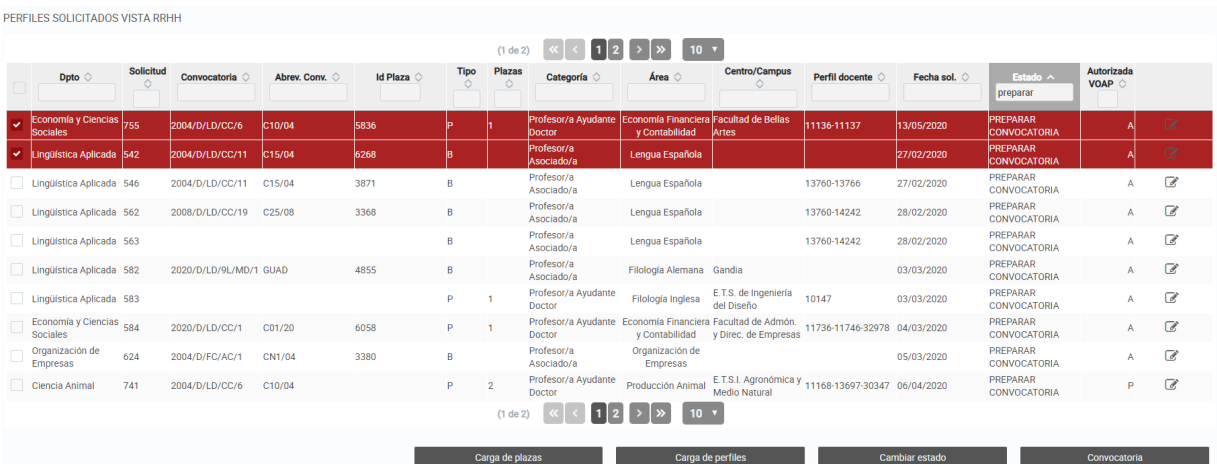

#### Antes de cargar los perfiles:

- se debe haber cargado el fichero de plazas/convocatoria en HOMINIS
- deben estar informados todos los id plazas de las solicitudes que estemos tratando y coincidir con el que haya en HOMINIS.

La carga de perfiles se ha de realizar para **todas las solicitudes de una misma convocatoria**, es decir, se deben seleccionar todas las solicitudes de una misma convocatoria y pulsar el botón "Cargar Perfiles", ya que si no el sistema fallará con el error: "**No están cargadas todas las plazas de la convocatoria"**

El sistema grabará los perfiles en HOMINIS con las siguientes características:

#### - **Si hay asignaturas en la solicitud**:

Se creará un perfil con el mismo identificador que la plaza y en la descripción los nombres de las asignaturas.

#### - **Si no hay asignaturas en la solicitud**:

Se creará un perfil con el mismo identificador que la plaza y en la descripción el área de conocimiento de la solicitud.

Al pulsar el botón **"Cargar de Perfiles"**, en la siguiente pantalla:

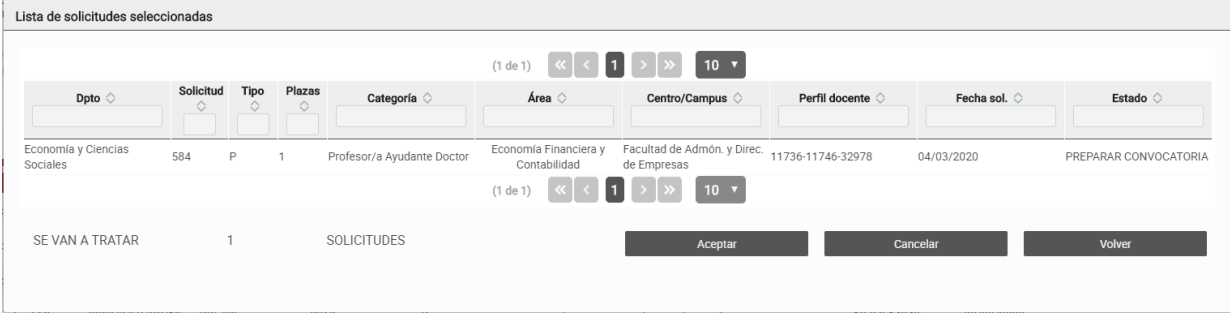

Se debe pulsar el botón **de la comptant de la partica de la vila en**, y automáticamente los perfiles se darán de alta en HOMINIS y se asociarán a las plazas de la convocatoria.

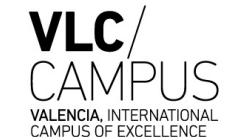

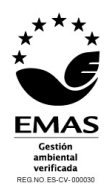

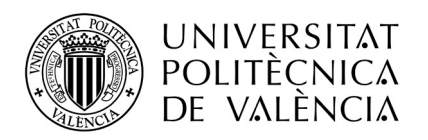

### <span id="page-29-0"></span>**4.5.5 Imprimir el informe para el consejo de gobierno (para PDI funcionario)**

Con el botón hi<sup>forme Consejo de Gobierno</sup>, se obtiene el informe con la relación de solicitudes que hay en pantalla, y que incluye el tribunal completo y datos de cada plaza, para su aprobación en el Consejo de Gobierno.

### <span id="page-29-1"></span>**4.5.6 Carga del tribunal en HOMINIS (solo para PDI funcionario)**

Con este paso, se graba automáticamente el tribunal de cada solicitud seleccionada en HOMINIS. Al pulsar el botón  $\Box$ <sup>Carga Tribunal</sup>, se realizan las siguientes acciones:

- 1. Se graba en HOMINIS un nuevo concurso y órgano de selección para cada una de las solicitudes seleccionadas, y se le asigna a cada una de las convocatoria-plaza. Si en HOMINIS dichas convocatorias-plazas ya tuvieran asignado un concurso y/o órgano, este paso se obviaría.
- 2. Se carga en HOMINIS la composición del tribunal para cada convocatoria-plaza, de las solicitudes seleccionadas.

### <span id="page-29-2"></span>**4.5.7 Descarga de los currículums vitae de todos los miembros de los tribunales de una convocatoria**

Con este paso, se puede descargar en un fichero zip, todos los curriculums de todos los miembros de los tribunales de una convocatoria.

Al pulsar el botón <sup>Descargar currículums conv</sup> , el sistema solicita una convocatoria y se descarga el fichero automáticamente.

### <span id="page-29-3"></span>**4.5.8 Pasar la convocatoria a "Convocatoria Preparada"**

El siguiente paso a realizar por RRHH, una vez haya cargado la convocatoria, las plazas y los perfiles, es cambiar el estado de la solicitud a "Convocatoria Preparada", para ello, se debe pulsar el botón

Cambiar estado **comprentis entriere**, previamente se tiene que haber seleccionado al menos una solicitud con la casilla de verificación de la primera columna.

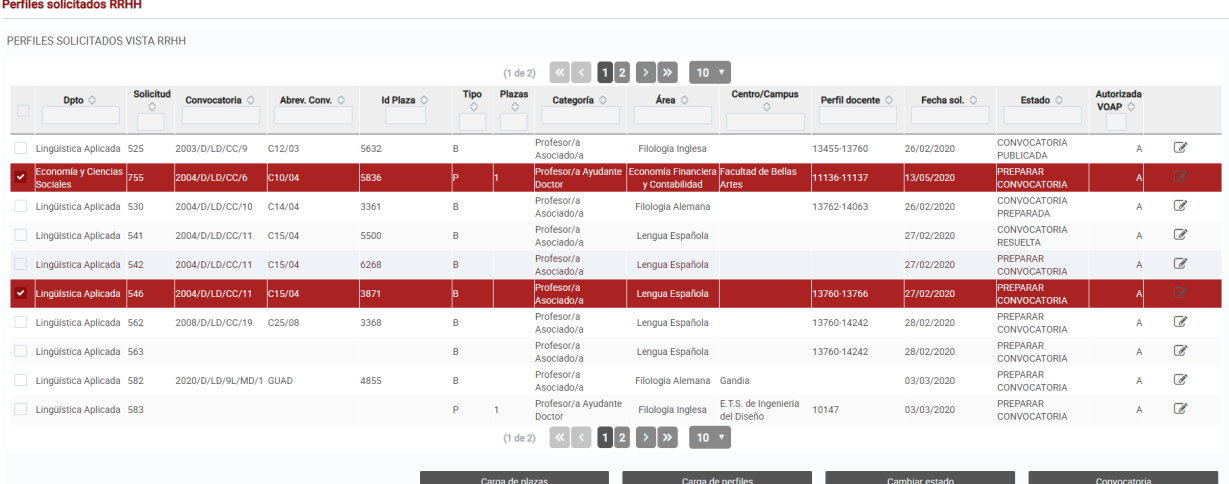

Al pulsar el botón Cambiar estado aparece la siguiente ventana:

Àrea de Sistemes d'Informació i Comunicacions Universitat Politècnica de València Edifici 7A. Camí de Vera, s/n, 46022 València Tel. +34 96 387 70 70, ext. 77070 • Fax +34 96 387 70 79, ext. 77079 asic@cc.upv.es

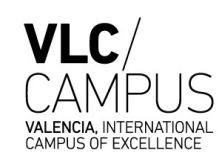

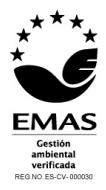

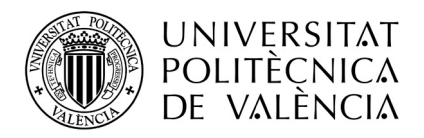

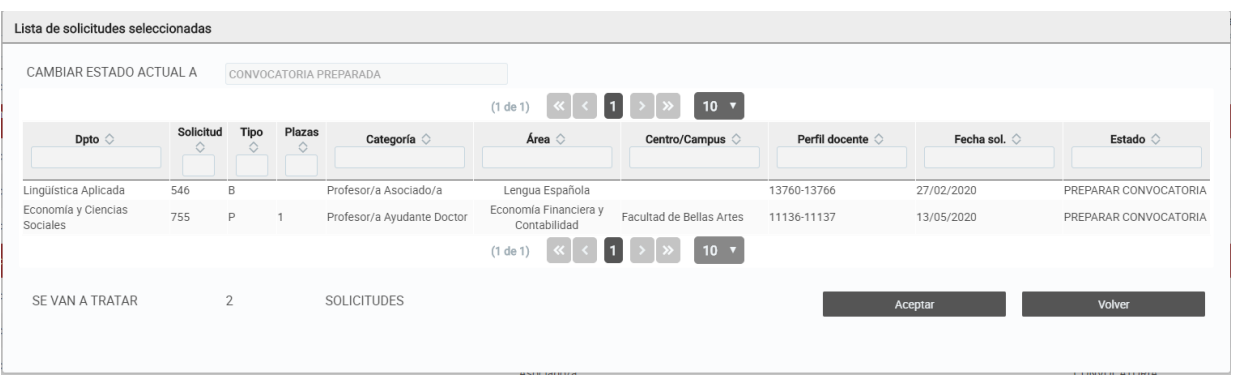

Donde automáticamente detecta que el cambio de estado se realizará a Convocatoria Preparada y únicamente hay que pulsar el botón Aceptar para llevarlo a cabo. Si se han seleccionado varias solicitudes todas ellas cambiarán de estado.

### <span id="page-30-0"></span>**4.5.9 Pasar la convocatoria a "Convocatoria Publicada"**

El siguiente paso a realizar por RRHH, cuando la convocatoria ya está publicada en el DOGV es cambiar el estado de la solicitud a "Convocatoria Publicada", para ello, se debe pulsar el botón

, previamente se tiene que haber seleccionado al menos una solicitud con la casilla de verificación de la primera columna.

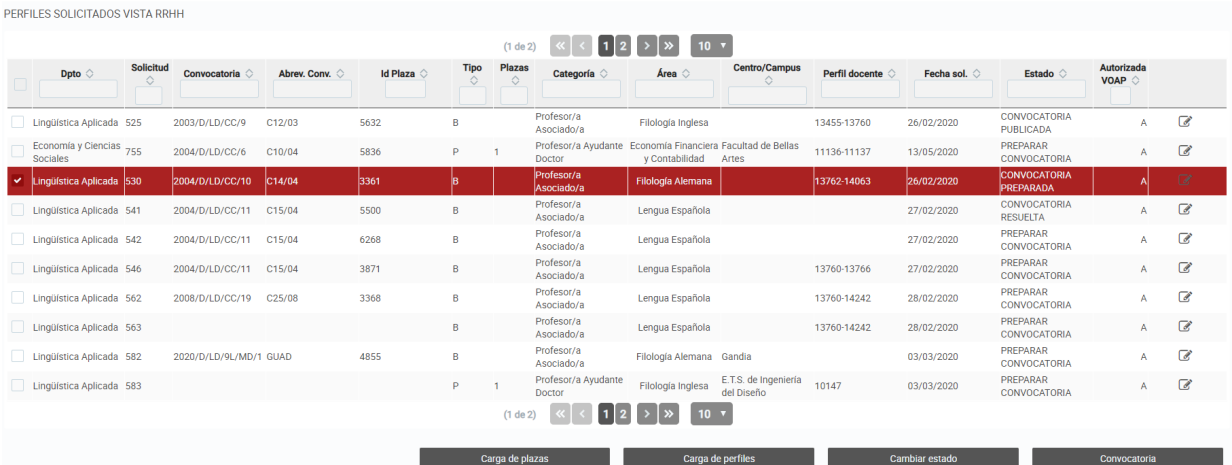

Al pulsar el botón Cambiar estado aparece la siguiente ventana, previamente se ha debido grabar la fecha de publicación de la convocatoria en HOMINIS y la solicitud/es debe/n estar en estado "Convocatoria Preparada":

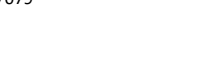

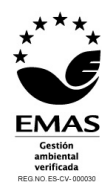

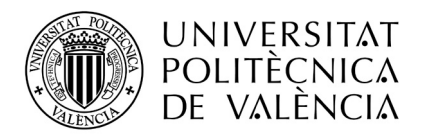

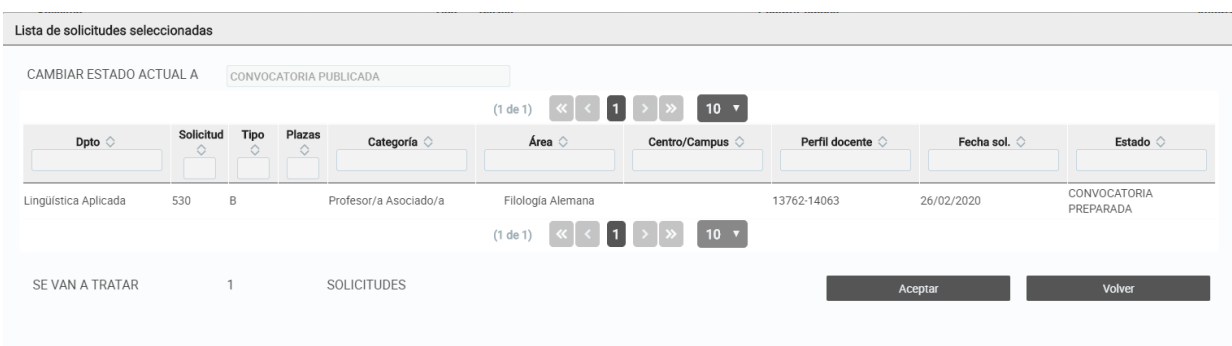

Automáticamente detecta que el cambio de estado se realizará a Convocatoria Publicada y únicamente hay que pulsar el botón Aceptar para llevarlo a cabo. Si se han seleccionado varias solicitudes todas ellas cambiarán de estado.

### <span id="page-31-0"></span>**4.5.10 Pasar la convocatoria a "Convocatoria Resuelta"**

El último paso a realizar por RRHH, cuando la convocatoria ya se ha resuelto, es cambiar el estado de la solicitud a "Convocatoria Resuelta", para ello, se debe pulsar el botón **de la cambiarestado** , previamente se tiene que haber seleccionado al menos una solicitud con la casilla de verificación de la primera columna.

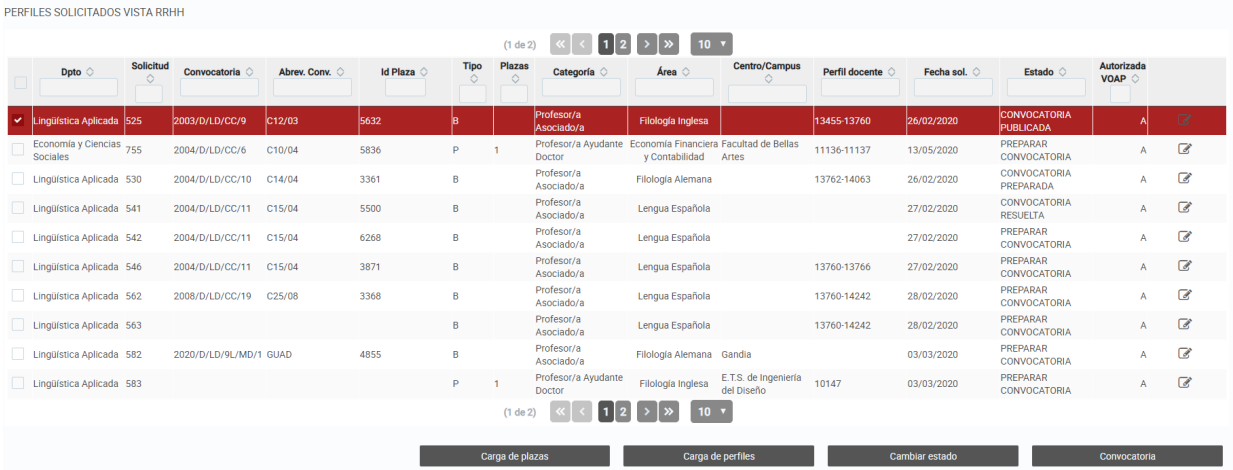

Al pulsar el botón Cambiar estado aparece la siguiente ventana, la solicitud/es debe/n estar en estado "Convocatoria Publicada":

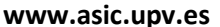

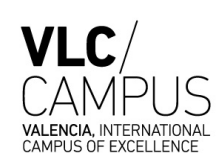

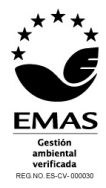

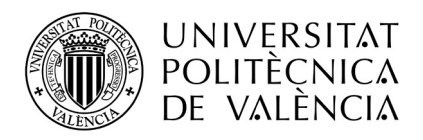

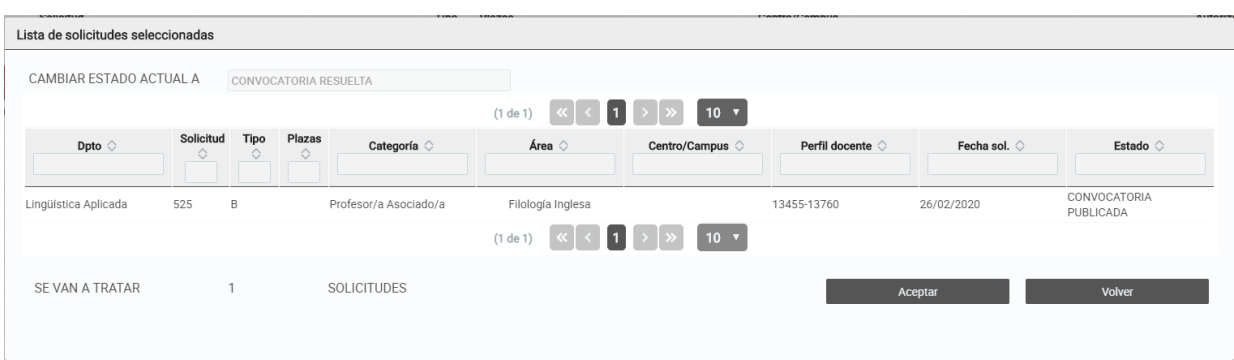

Automáticamente detecta que el cambio de estado se realizará a Convocatoria Publicada y únicamente hay que pulsar el botón Aceptar para llevarlo a cabo. Si se han seleccionado varias solicitudes todas ellas cambiarán de estado.

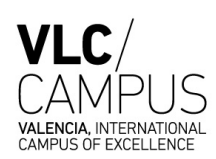

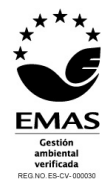

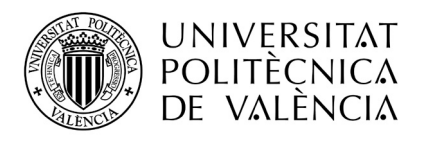

### <span id="page-33-0"></span>**5 Personal Externo**

### <span id="page-33-1"></span>*5.1 Consulta del personal externo*

Se accede a la pantalla "Personal Externo", la parte superior de la pantalla permite filtrar los datos por departamento y/o área de conocimiento. Cada departamento solo puede visualizar las áreas de su departamento.

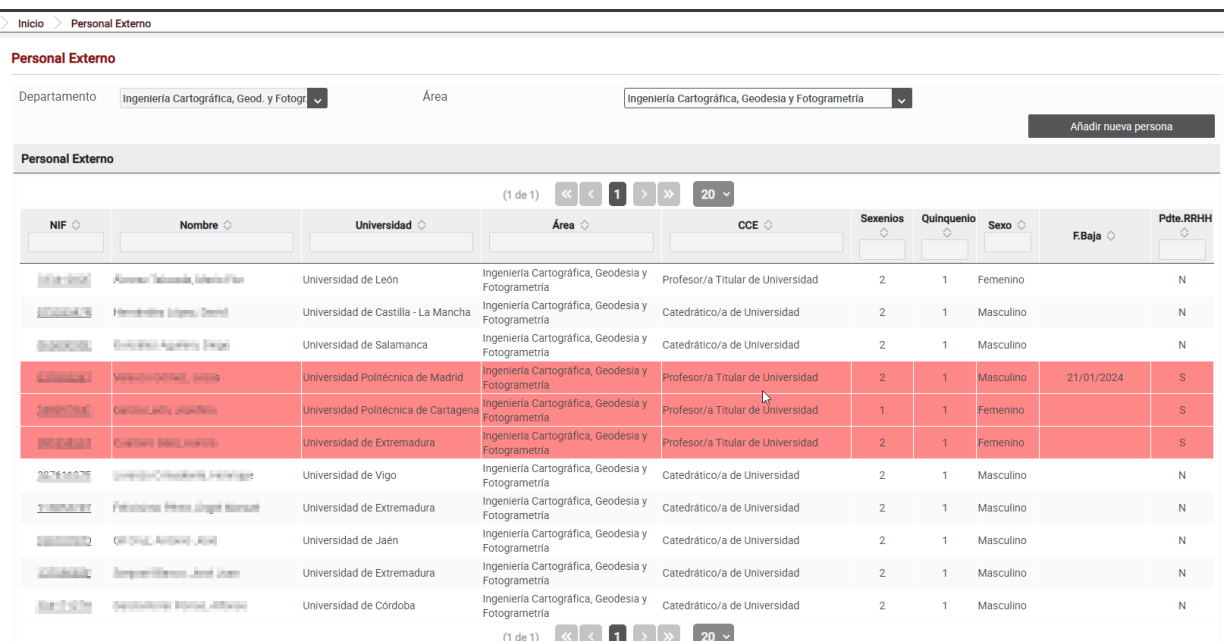

Al cambiar el departamento y/o el área, el bloque **Personal Externo** se actualiza mostrando los datos de todas aquellas personas externas a la UPV que cumplan los filtros seleccionados. La cabecera de este bloque permite realizar filtros, escribiendo el texto deseado en las cajas de texto, y también ordenar el resultado pinchando en las flechas  $\Diamond$  al lado de los nombres de las columnas.

La columna quinquenios indicará:

- 0 si la persona no tiene ningún quinquenio
- 1 si tiene **al menos 1**.

La columna sexenios indicará:

- 0 si la persona no tiene ningún sexenio
- 1 si tiene **1 quinquenio**.
- 2 si tiene **dos o más** sexenios

Si la fila está coloreada en rojo y la última columna *Pdte. RRHH* tiene el valor S, significa que la persona está pendiente de validar por RRHH, por uno de los siguientes motivos:

- RRHH no ha validado sus datos nunca
- RRHH ya validó sus datos, pero se han modificado con posterioridad
- Hace más de 2 años que RRHH validó sus datos

Para ver el detalle de una persona se accede pinchando en su NIF/NIE:

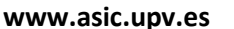

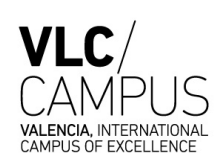

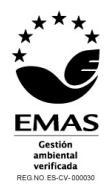

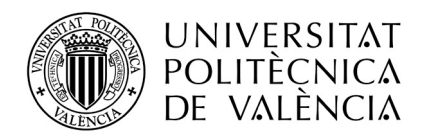

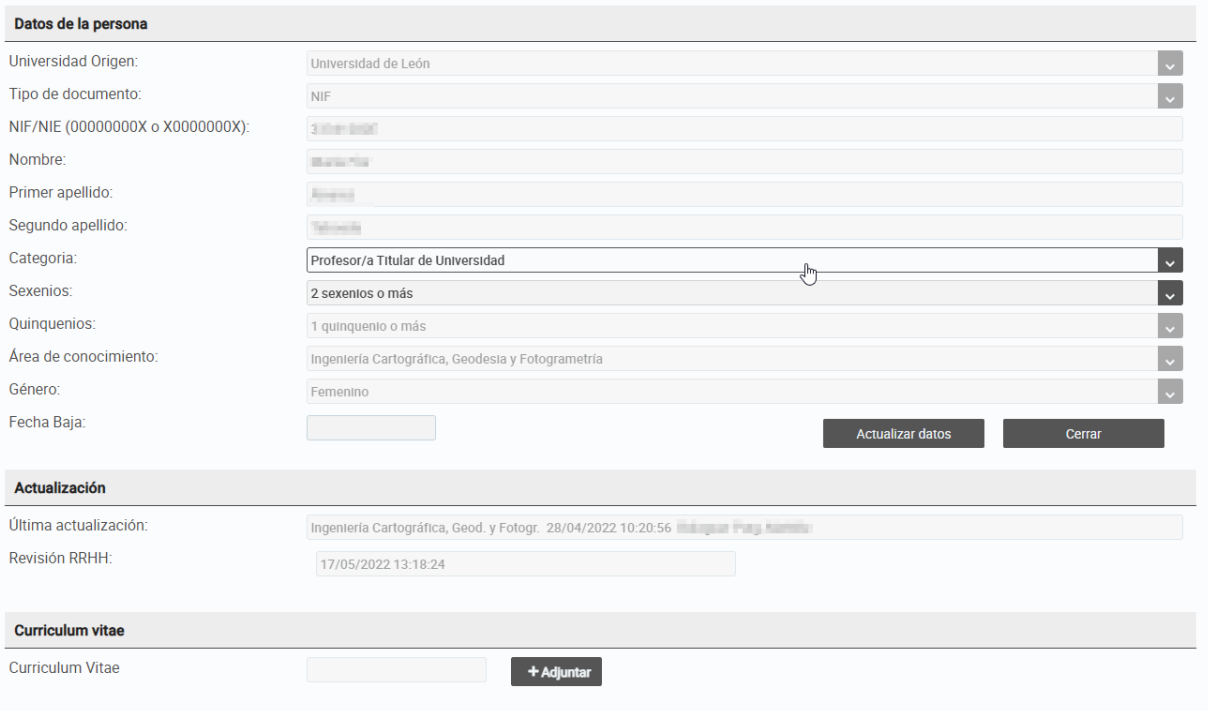

### <span id="page-34-0"></span>*5.2 Grabar una persona nueva como personal externo*

Se accede a la pantalla "Personal Externo", y se pulsa el botón Añadir Nueva Persona:

| <b>Personal Externo</b> |                                          |                     |                                                                                                    |           |  |                     |              |                      |                              |  |
|-------------------------|------------------------------------------|---------------------|----------------------------------------------------------------------------------------------------|-----------|--|---------------------|--------------|----------------------|------------------------------|--|
| Departamento            | Ingeniería Cartográfica, Geod. y Fotogr. | Area                | Ingeniería Cartográfica, Geodesia y Fotogrametría<br>  v                                                                                                    |           |  |                     |              |                      |                              |  |
|                         |                                          |                     |                                                                                                    |           |  |                     |              | Añadir nueva persona |                              |  |
| <b>Personal Externo</b> |                                          |                     |                                                                                                    |           |  |                     |              |                      |                              |  |
|                         |                                          |                     | (1 de 1) $\begin{bmatrix} \mathbf{\mathbf{K}} & \mathbf{\mathbf{K}} \end{bmatrix}$ $\begin{bmatrix} \mathbf{I} & \mathbf{I} \end{bmatrix}$ $\begin{bmatrix} \mathbf{\mathbf{N}} & \mathbf{\mathbf{N}} \end{bmatrix}$ | $20 \sim$ |  |                     |              |                      |                              |  |
| NIF $\Diamond$          | Nombre $\Diamond$                        | Universidad $\circ$ | Area $\Diamond$                                                                                                    | CCE       |  | Sexenios Quinquenio | Sexo $\circ$ | $- -$                | <b>Pdte.RRHH</b><br>$\wedge$ |  |

Y aparece la siguiente pantalla para completar los datos:

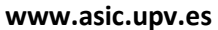

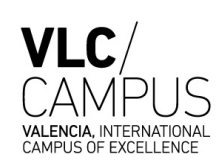

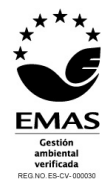

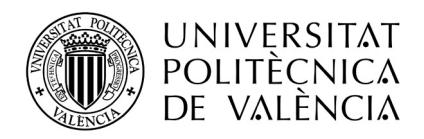

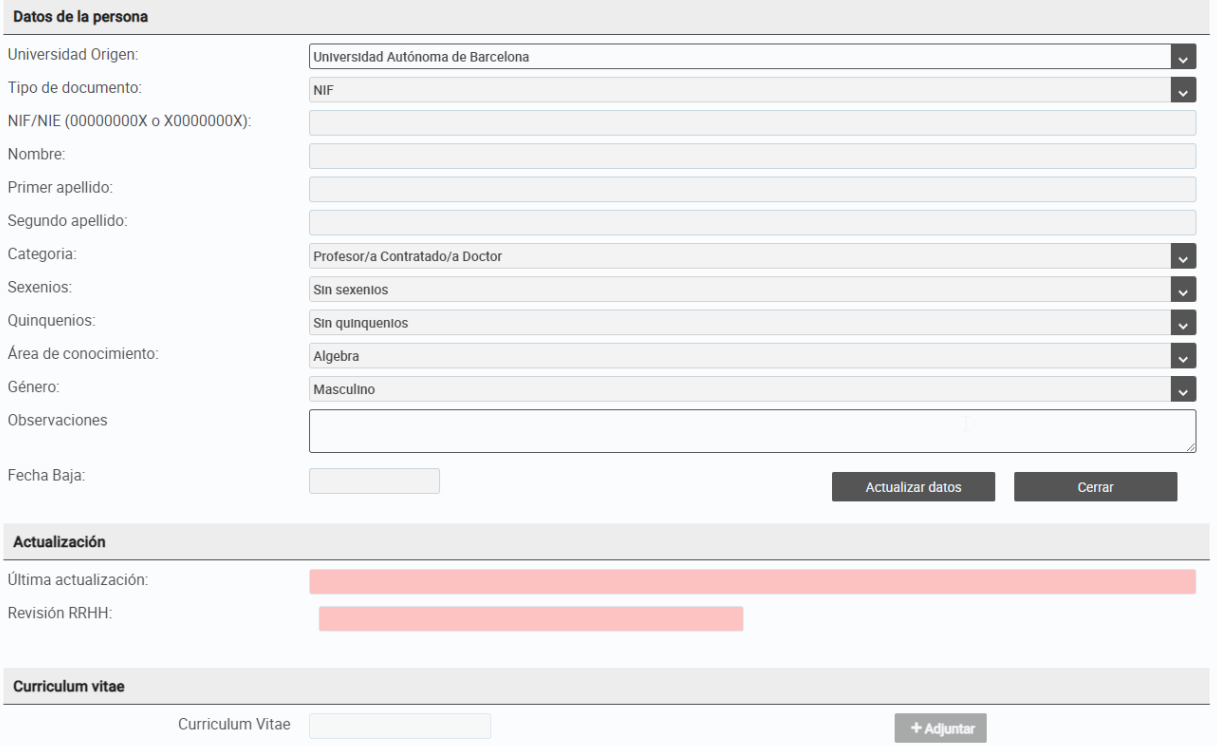

Todos los campos del apartado **Datos de la persona** son obligatorios, a excepción del segundo apellido, la fecha de baja y las observaciones.

El apartado **Actualización** nos muestra en:

- **Última actualización**: la fecha y usuario que modificó el registro por última vez
- **Revisión RRHH**: la última fecha de revisión de RRHH.
- Estos campos no se pueden modificar, solo son de visualización. Si están en rojo significa que la persona está pendiente de validación por RRHH por uno de los siguientes motivos:
	- RRHH no ha validado sus datos nunca
	- RRHH ya validó sus datos, pero se han modificado con posterioridad
	- Hace más de 2 años que RRHH validó sus datos.

Al pulsar el botón **Actualizar Datos** se guardarán los datos en la base de datos y se graba en la casilla Última actualización la fecha del sistema y el usuario conectado.

Al pulsar el botón **Cerrar**, se vuelve a la pantalla anterior sin grabar los datos.

Si no hay cambios pendientes en pantalla, se puede adjuntar el currículum vitae de la persona, pulsando el botón **+Adjuntar**.

No dejan la marca de última actualización y, por tanto, la de pendiente de revisión de RRHH:

- la subida o actualización del currículum de una persona
- la grabación de observaciones

Antes de adjuntar un curriculum, si hay cambios en pantalla, se deben guardar o descartar los cambios.

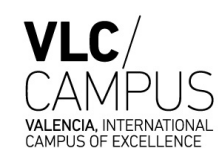

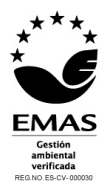

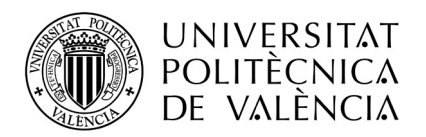

### <span id="page-36-0"></span>*5.3 Modificar una persona externa (adjuntar/actualizar currículum)*

Se accede a la pantalla "Personal Externo", se consulta la persona por cualquiera de los filtros y se pincha sobre su NIF/NIE.

Si la persona no ha sido nunca validada por RRHH se pueden modificar cualquiera de sus Datos personales. En caso contrario, solo se podrán modificar la categoría, los sexenios, la fecha de baja y las observaciones. En estos casos, SOLO el personal de RRHH puede modificar el resto de campos de la persona.

La fecha de baja sirve para introducir la fecha a partir de la cuál esa persona ya no podrá ser incluida en las comisiones de selección.

Tras modificar la información se pulsa el botón **Actualizar datos** y:

- Se queda guardada la información de la última actualización, con la fecha del sistema y el usuario activo.
- Se marca como pendiente de revisión de RRHH.

En cualquier momento se puede acceder a los datos de una persona y adjuntarle o actualizar su currículum vitae pulsando el botón **+Adjuntar**.

### <span id="page-36-1"></span>*5.4 Validar una persona externa (para personal de RRHH)*

Al acceder a los datos de una persona externa, si el usuario conectado es personal de RRHH, junto al campo Revisión RRHH aparece el botón **Marcar Revisión RRHH.**

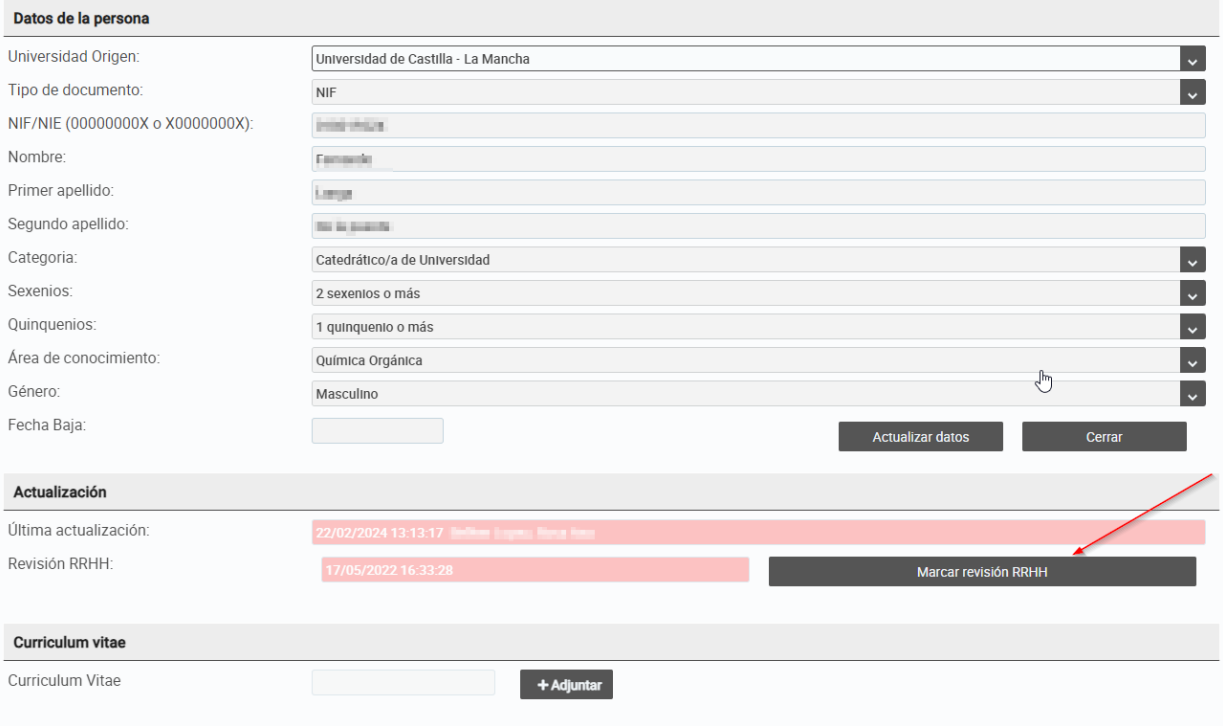

Àrea de Sistemes d'Informació i Comunicacions Universitat Politècnica de València Edifici 7A. Camí de Vera, s/n, 46022 València Tel. +34 96 387 70 70, ext. 77070 • Fax +34 96 387 70 79, ext. 77079 asic@cc.upv.es

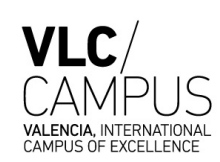

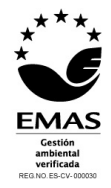

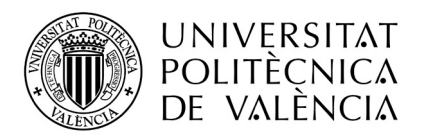

Al pulsar este botón, se guarda la fecha del sistema en Revisión RRHH, la persona queda marcada como Validada por RRHH, y los campos del bloque **Actualización**, dejan de estar en rojo.

Àrea de Sistemes d'Informació i Comunicacions Universitat Politècnica de València Edifici 7A. Camí de Vera, s/n, 46022 València Tel. +34 96 387 70 70, ext. 77070 • Fax +34 96 387 70 79, ext. 77079 asic@cc.upv.es

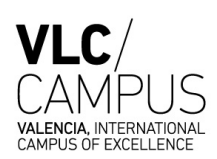

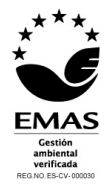

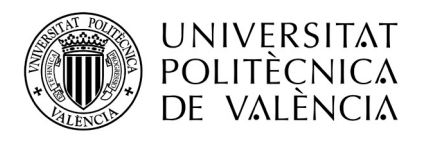

### <span id="page-38-0"></span>**6 Gestión de plantilla**

### <span id="page-38-1"></span>*6.1 Consulta de la plantilla de un departamento y su saturación*

Se accede a la pantalla "Gestión de plantilla", la parte superior de la pantalla permite filtrar los datos por el curso académico, por defecto siempre el actual, y el departamento.

El bloque **Plantilla** nos indica la relación de plazas del departamento con sus características, profesor titular, categoría, área… La cabecera de este bloque permite realizar filtros, escribiendo el texto deseado en las cajas de texto, y también ordenar el resultado pinchando en las flechas  $\Diamond$  al lado de los nombres de las columnas.

El bloque **Saturación** nos indica el encargo, capacidad y saturación del departamento por campus y área.

### <span id="page-38-2"></span>*6.2 Solicitudes de asociados*

#### Solicitud pendiente de<br>aportación de Documentación cumenta<br>aportada **DDUL** Doc  $\subseteq$  $\frac{8}{2}$ Pdte Solicitud de ocupación refuerzo o RRHH el VPO İξ VOAD **RRHH** *DEPARTRANEMENT*

### <span id="page-38-3"></span>**6.2.1 Procesos por los que pasa una solicitud**

El proceso comienza cuando el departamento solicita un asociado:

- por ocupación de plaza de la RPT
- por sustitución

Dicha solicitud puede ser:

- Denegada por el VPOA, y el procedimiento termina
- Devuelta por el VPOA, para que el departamento corrija la solicitud y la pueda volver a enviar
- Aceptada por el VPOA

Si la solicitud es aceptada por el VPOA, RRHH comienza con los trámites, pudiendo solicitar documentación al departamento, todas las veces que sea necesario. Una vez se completa la solicitud con su documentación, la solicitud puede pasar a:

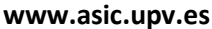

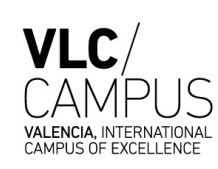

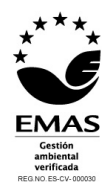

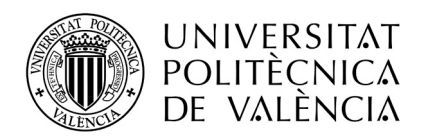

- No conforme RRHH, y el procedimiento termina sin la contratación.
- Solicitud conforme RRHH, y se procede a la contratación del asociado.

### <span id="page-39-0"></span>**6.2.2 Estados por los que pasa una solicitud**

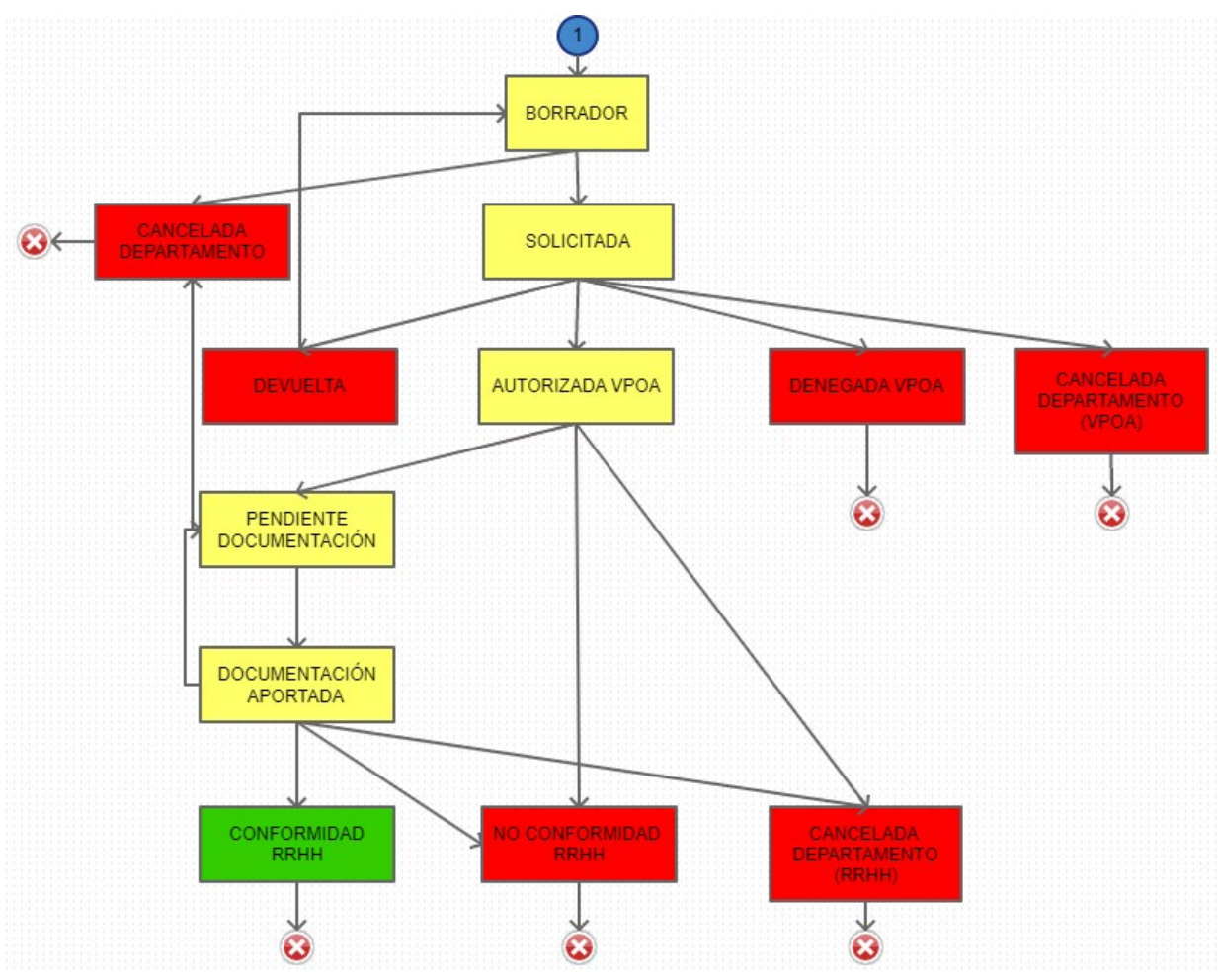

En **amarillo** -> Estados intermedios de la tramitación de la solicitud En **rojo** -> Estados finales que no conllevan contratación, a excepción de Devuelta En **verde** -> Estado final de la solicitud que conlleva contratación

### <span id="page-39-1"></span>**6.2.3 Consulta de solicitudes**

Entrar a la pantalla Gestión de plantilla y pulsar el botón .

Àrea de Sistemes d'Informació i Comunicacions Universitat Politècnica de València Edifici 7A. Camí de Vera, s/n, 46022 València Tel. +34 96 387 70 70, ext. 77070 • Fax +34 96 387 70 79, ext. 77079 asic@cc.upv.es

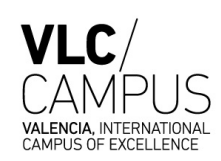

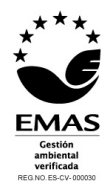

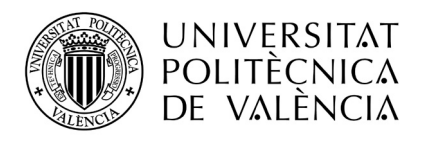

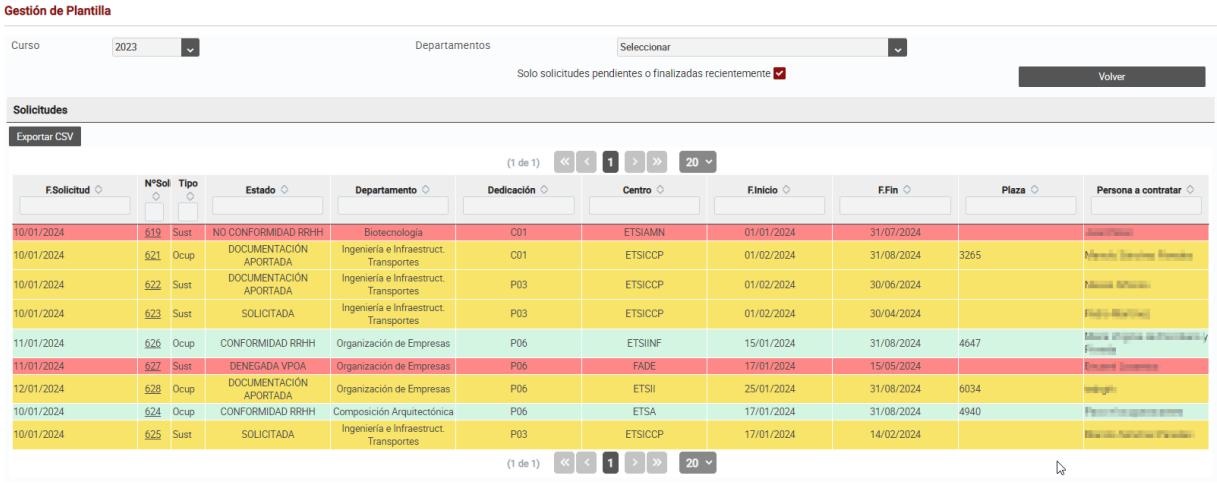

Por defecto se visualizan las solicitudes activas (pendientes o finalizadas recientemente) del departamento. Se entiende por solicitudes activas:

- para un departamento, aquellas que están en los siguientes estados:
	- o Borrador
	- o Solicitada
	- o Devuelta
	- o Autorizada VPOA
	- o Denegada VPOA, menos de una semana de su denegación
	- o Pendiente de documentación
	- o Documentación aportada
	- o No conformidad RRHH, menos de una semana de su no conformidad
	- o Conformidad RRHH, hasta que la plaza esté ocupada en la gestión de plantilla.
- para el VPOA, aquellas que están en los siguientes estados:
	- o Solicitada
	- o Devuelta
	- o Autorizada VPOA
	- o Denegada VPOA, menos de una semana de su denegación
	- o Pendiente de documentación
	- o Documentación aportada
	- o No conformidad RRHH, menos de una semana de su no conformidad
	- o Conformidad RRHH, hasta que la plaza esté ocupada en la gestión de plantilla.
	- para RRHH, aquellas que están en los siguientes estados:
		- o Autorizada VPOA
		- o Denegada VPOA, menos de una semana de su denegación
		- o Pendiente de documentación
		- o Documentación aportada
		- o No conformidad RRHH, menos de una semana de su no conformidad
		- o Conformidad RRHH, hasta que la plaza esté ocupada en la gestión de plantilla.

Si se desea visualizar el resto de solicitudes del departamento, se puede desmarcar la casilla Solo solicitudes pendientes o finalizadas recientemente v, para poder visualizar todas las solicitudes del

#### departamento.

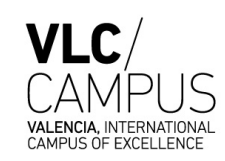

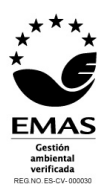

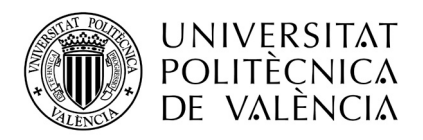

Pulsando en el link del código de una solicitud, se accede al detalle de la solicitud, para poder visualizar todos los datos.

### <span id="page-41-0"></span>**6.2.4 Grabación de una solicitud de sustitución**

Entrar a la pantalla Gestión de plantilla y pulsar el botón Solicitar sustitución

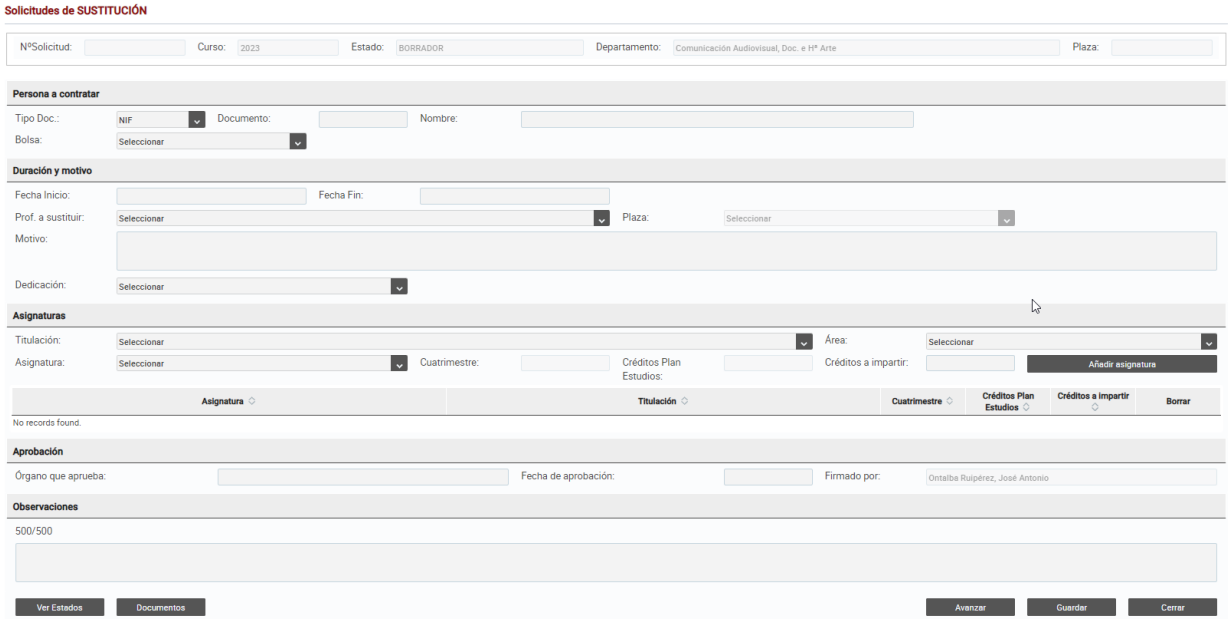

El primer apartado con los datos de la solicitud es de solo lectura y se rellena automáticamente con:

- El número de solicitud, que se asigna al guardar la solicitud
- El curso actual
- El estado siempre es Borrador cuando se crea una solicitud
- El departamento del usuario conectado (o el seleccionado en la pantalla anterior en caso de ser un administrador de la aplicación)
- Plaza, por defecto estará vacía hasta que RRHH asigne el código de plaza asociado a la contratación

En el apartado "**Persona a contratar**", no hay ningún campo obligatorio, pero se realizan las siguientes comprobaciones:

- El desplegable Bolsa muestra las solicitudes de bolsas de asociados gestionadas por GUADALEST y cuya convocatoria está resuelta o al menos publicada. Los datos mostrados son el código de plaza, la convocatoria y la fecha de inicio de vigencia de la plaza.

#### En el apartado "**Duración y motivo**",

- La fecha de inicio y de fin son obligatorias
- El desplegable Profesor a sustituir, devuelve los profesores del departamento posibles a sustituir. Es obligatorio seleccionar uno, y automáticamente se rellena la plaza.
- El motivo es obligatorio
- La dedicación es obligatoria

Àrea de Sistemes d'Informació i Comunicacions Universitat Politècnica de València Edifici 7A. Camí de Vera, s/n, 46022 València Tel. +34 96 387 70 70, ext. 77070 • Fax +34 96 387 70 79, ext. 77079 asic@cc.upv.es

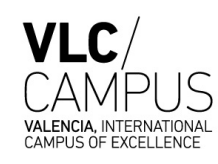

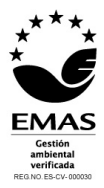

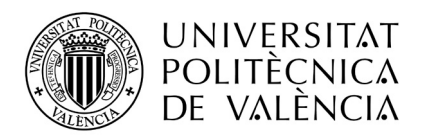

En el apartado "**Asignaturas**", se debe introducir obligatoriamente una asignatura y cinco como máximo. Para introducir una asignatura se selecciona la titulación, el área, el nombre de la asignatura, el número de créditos a impartir, y se pulsa el botón Añadir asignatura. El cuatrimestre y los créditos totales se obtienen automáticamente a partir de la asignatura.

En el apartado "**Aprobación**", se debe introducir obligatoriamente el órgano que aprueba y la fecha de aprobación. Firmado por se rellena automáticamente con el nombre del director/a del departamento.

El apartado "**Observaciones**", es un texto libre para aportar información adicional a la solicitud. Puede ser completado por cualquier perfil de usuario y en cualquier estado de la solicitud.

### <span id="page-42-0"></span>**6.2.5 Grabación de una solicitud de ocupación**

Entrar a la pantalla Gestión de plantilla y pulsar el botón , en una de las plazas de **asociados** del departamento que no tenga asignado ningún profesor.

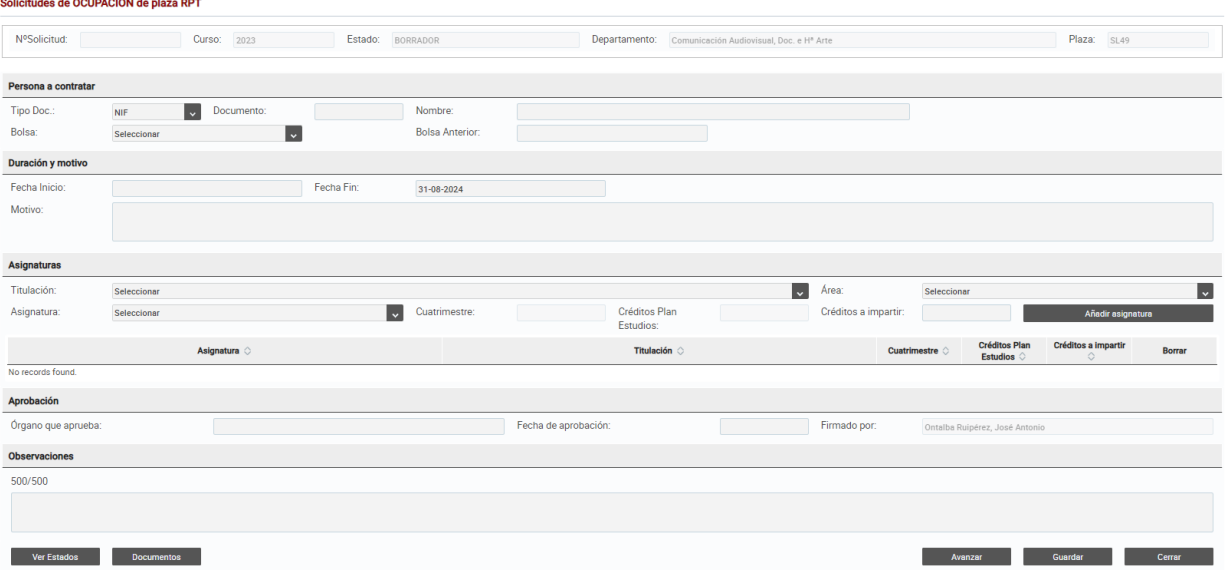

El primer apartado con los datos de la solicitud es de solo lectura y se rellena automáticamente con:

- El número de solicitud, que se asigna al guardar la solicitud
- El curso actual
- El estado siempre es Borrador cuando se crea una solicitud
- El departamento del usuario conectado (o el seleccionado en la pantalla anterior en caso de ser un administrador de la aplicación)
- Plaza, será la plaza por defecto el identificador de la plaza de la fila seleccionada al pulsar el  $b$ otón $\frac{+}{-}$

En el apartado "**Persona a contratar**", no hay ningún campo obligatorio, pero se realizan las siguientes comprobaciones:

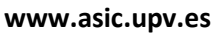

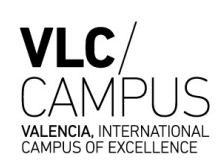

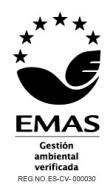

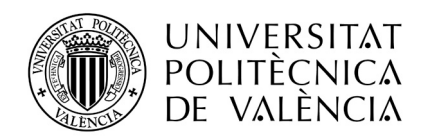

- El desplegable Bolsa muestra las solicitudes de bolsas de asociados gestionadas por GUADALEST y cuya convocatoria está resuelta o al menos publicada. Los datos mostrados son el código de plaza, la convocatoria y la fecha de inicio de vigencia de la plaza.
- En caso de que la contratación se realice sobre una bolsa antigua no gestionada por la aplicación GUADALEST se puede introducir en la siguiente casilla Bolsa Anterior

#### En el apartado "**Duración y motivo**",

- La fecha de inicio y de fin son obligatorias
- El motivo NO es obligatorio

En el apartado "**Asignaturas**", se debe introducir obligatoriamente una asignatura y cinco como máximo. Para introducir una asignatura se selecciona la titulación, el área, el nombre de la asignatura, el número de créditos a impartir, y se pulsa el botón Añadir asignatura. El cuatrimestre y los créditos totales se obtienen automáticamente a partir de la asignatura.

En el apartado "**Aprobación**", se debe introducir obligatoriamente el órgano que aprueba y la fecha de aprobación. Firmado por se rellena automáticamente con el nombre del director/a del departamento.

El apartado "**Observaciones**", es un texto libre para aportar información adicional a la solicitud. Puede ser completado por cualquier perfil de usuario y en cualquier estado de la solicitud.

### <span id="page-43-0"></span>**6.2.6 Estados por los que pasa una solicitud**

Para visualizar los estados por los que ha avanzado una solicitud se debe pulsar el botón

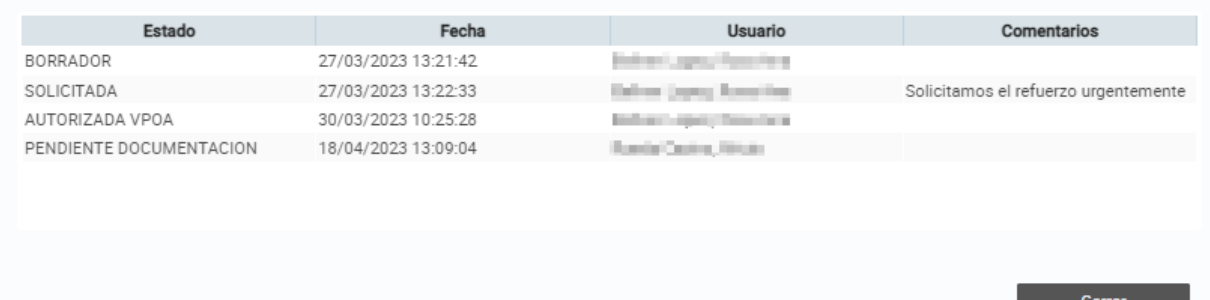

, en la parte inferior de la pantalla.

Y nos muestra la relación de estados por los que ha pasado la solicitud, en qué fechas, qué usuario ha realizado el trámite y el comentario asociado si lo hay.

### <span id="page-43-1"></span>**6.2.7 Avanzar de estado una solicitud**

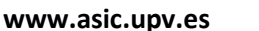

Ver Estados

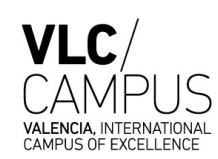

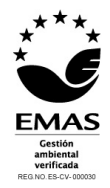

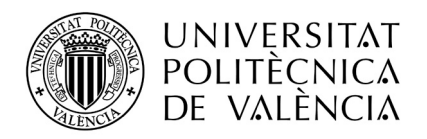

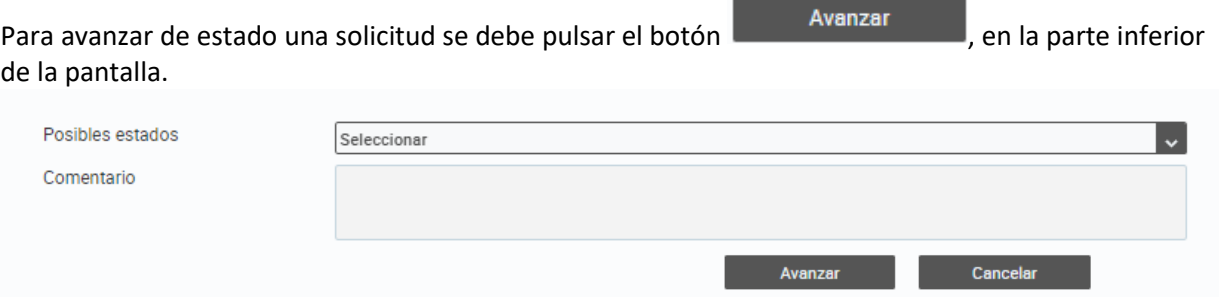

En el desplegable Posibles estados seleccionar el estado al que se desea avanzar la solicitud, y pulsar de nuevo Avanzar. Se puede incluir un comentario al avanzar la solicitud, pero no es obligatorio.

#### 6.2.7.1 Borrador

La solicitud comienza con la grabación por parte del departamento. Una vez grabada la solicitud, queda en estado Borrador.

Solo los departamentos (y administradores de la aplicación) pueden crear nuevas solicitudes.

#### 6.2.7.2 Cancelada Departamento

Una solicitud en estado Borrador o Pendiente de documentación puede ser cancelada por el departamento para que no sea tratada.

Solo los departamentos pueden avanzar a este estado.

#### 6.2.7.3 Solicitada

#### **Para que la solicitud sea tramitada se debe avanzar de Borrador al estado Solicitada**.

Solo los departamentos pueden avanzar a este estado.

#### 6.2.7.4 Devuelta

Una vez Solicitada, la solicitud puede ser Devuelta por el VPOA para que el departamento la complete o modifique con las indicaciones del VPOA. En estos casos, el departamento debe volver a ponerla en Borrador para poder modificarla y volverla a solicitar con los cambios.

Solo el VPOA puede avanzar a este estado.

#### 6.2.7.5 Denegada VPOA

Una vez Solicitada, la solicitud puede ser Denegada por el VPOA por no considerarse correcta. En este caso la solicitud finaliza con este estado y ya no puede seguir avanzando.

Solo el VPOA puede avanzar a este estado.

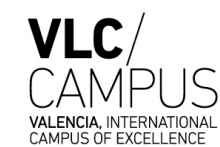

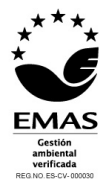

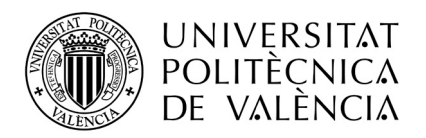

#### 6.2.7.6 Autorizada VPOA

Una vez Solicitada, la solicitud puede ser Autorizada por el VPOA para que RRHH continúe con la tramitación.

Solo el VPOA puede avanzar a este estado.

#### 6.2.7.7 Cancelada Departamento (VPOA)

Una vez Solicitada, la solicitud puede ser cancelada a petición del departamento. En este caso la solicitud finaliza con este estado y ya no puede seguir avanzando.

Solo el VPOA puede avanzar a este estado

#### 6.2.7.8 Pendiente documentación

Cuando la solicitud ha sido autorizada por el VPOA, se puede avanzar a Pendiente de documentación para que el departamento aporte los documentos requeridos por RRHH. También se puede volver a este estado si el departamento ya ha aportado documentación, pero es incorrecta o insuficiente.

Solo RRHH puede avanzar a este estado.

#### 6.2.7.9 Documentación aportada

Cuando RRHH solicita documentación al departamento, el departamento debe adjuntarla pulsando el botón Documentos

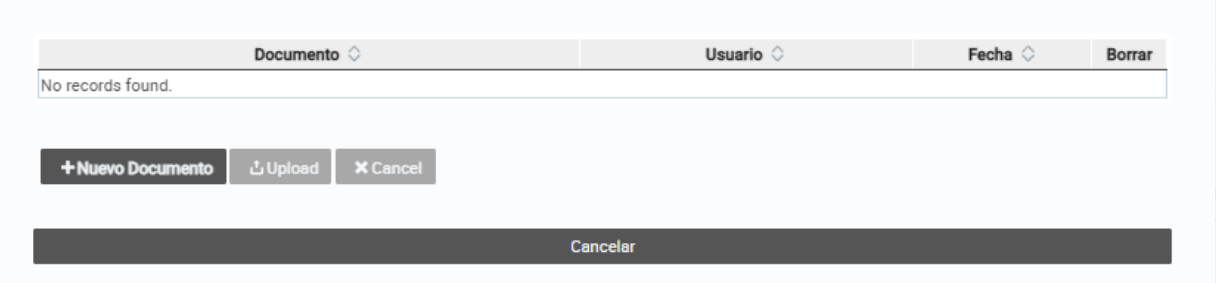

Una vez adjuntados lo/s documento/s se debe avanzar al estado Documentación aportada.

Solo el departamento puede avanzar a este estado.

#### 6.2.7.10 Cancelada Departamento (RRHH)

Una vez Autorizada y/o con la documentación solicitada por RRHH completa, la solicitud puede ser cancelada a petición del departamento. En este caso la solicitud finaliza con este estado y ya no puede seguir avanzando.

Solo RRHH puede avanzar a este estado

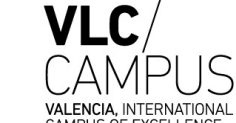

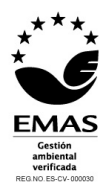

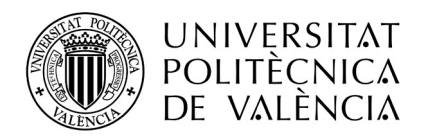

#### 6.2.7.11 No conformidad RRHH

Cuando la solicitud ya ha sido completada y el departamento ha completado la documentación, RRHH puede pasarla a este estado si finalmente la solicitud no se va a llevar a término.

Solo RRHH puede avanzar a este estado.

#### 6.2.7.12 Conformidad RRHH

Cuando la solicitud ya ha sido completada y el departamento ha completado la documentación, RRHH puede pasarla a este estado si finalmente se va a llevar a cabo la contratación.

Antes de pasar a este estado RRHH graba el código de plaza que ocupará la persona que se va a contratar, en la casilla Plaza.

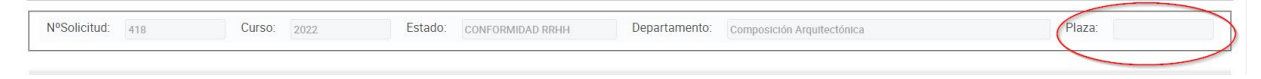

Solo RRHH puede avanzar a este estado.

### <span id="page-46-0"></span>**6.2.8 Adjuntar documentación a una solicitud**

Cuando una solicitud está en los estados *Borrador* o *Pendiente documentación*, pulsando el botón

Documentos se pueden adjuntar documentos a la misma.

#### En la siguiente ventana:

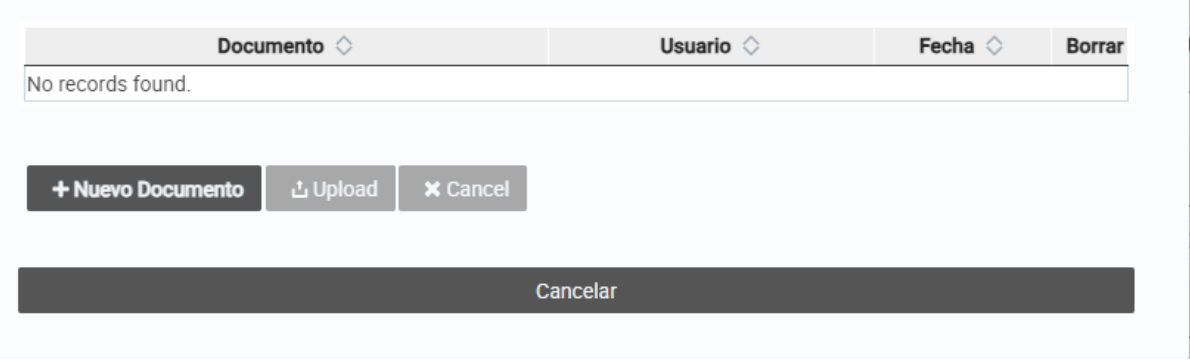

Se debe pulsar el botón + Nuevo Documento, seleccionar el archivo que queramos adjuntar y después pulsar el botón . Una vez hecho, si todo ha ido correctamente, esto el documento debe aparecer en la lista de documentos de la parte superior de la ventana.

**Atención.** Cuando el estado de la solicitud sea *Pendiente de documentación*, el departamento deberá adjuntar los documentos que le sean requeridos por RRHH. Una vez adjuntados, **el departamento debe avanzar el estado de la solicitud a** *Documentación aportada***, para que RRHH sigue con la tramitación.** 

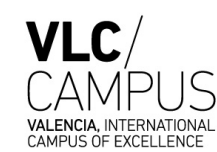

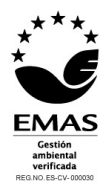

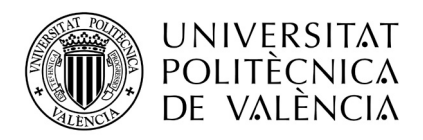

### <span id="page-47-0"></span>**6.2.9 Consultar documentación de una solicitud**

Para consultar los documentos de una solicitud se pulsa el botón **pocumentos**, y en la ventana:

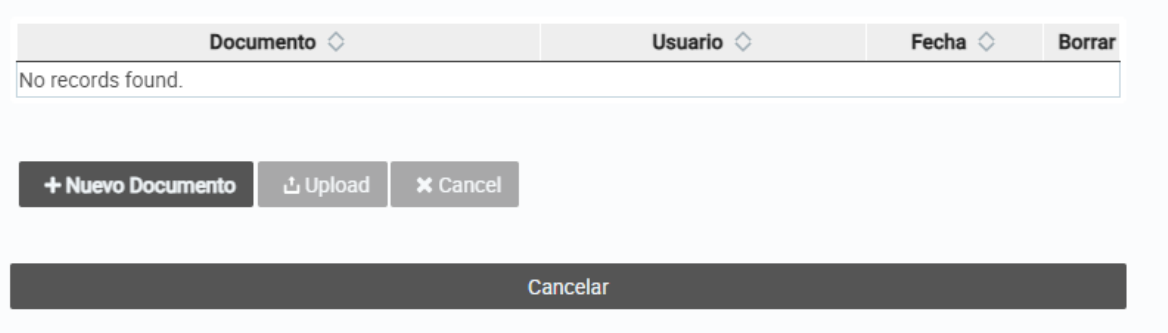

Aparece la relación de documentos, pudiendo:

- Descargar el documento pulsando sobre su nombre
- Borrar el documento pulsando Borrar.

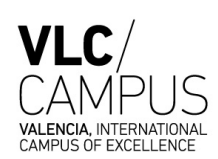

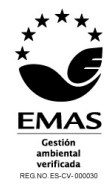